# **AIPHONE®**

# SÉRIE IX Système d'interphone vidéo IP

## Série IX Guide de programmation rapide

Outil d'assistance IX version du logiciel 10.3.0.0 ou ultérieure

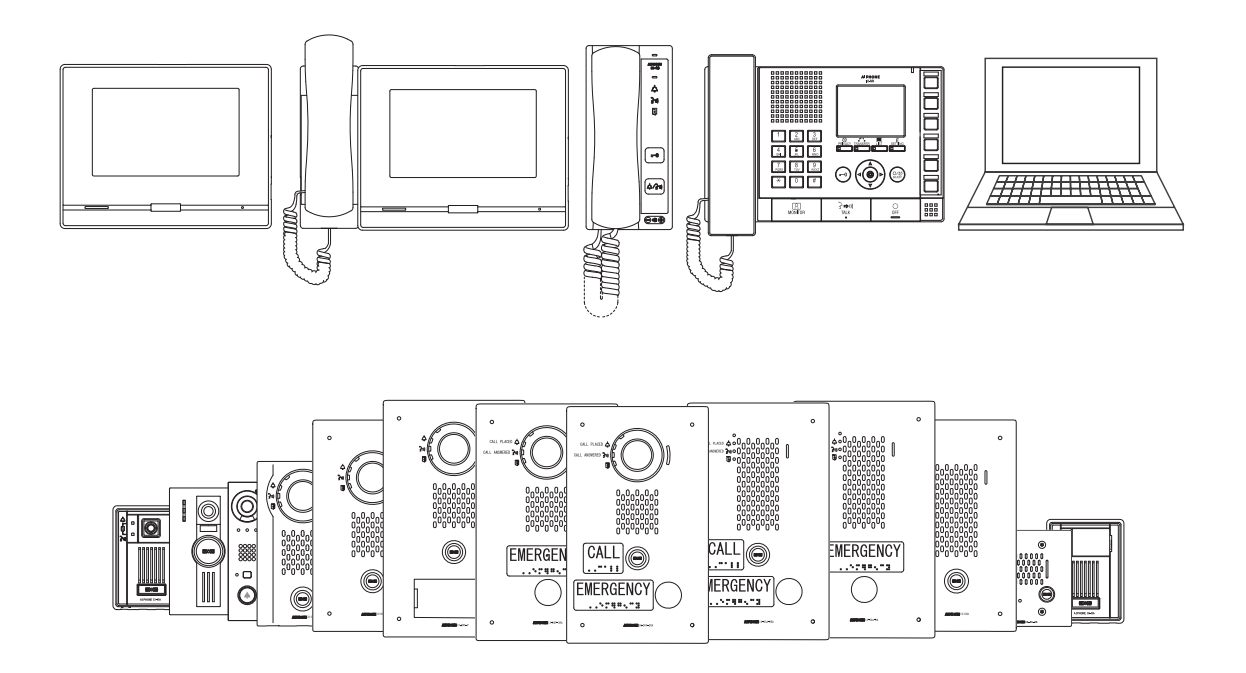

## ATTENTION :

- •Il s'agit d'un manuel de configuration résumé couvrant les paramètres du programme pour un système IX à l'aide de l'outil d'assistance IX. Un ensemble complet d'instructions *(Manuel de configuration du Web IX / Manuel d'utilisation IX / Manuel de programmation de l'outil d'assistance IX)* est disponible à l'adresse www.aiphone.net. En Amérique du Nord, pour des documents et supports supplémentaires, visitez www.aiphone.com/IX.
- •Veuillez noter que les images et les illustrations présentes dans ce manuel peuvent ne pas correspondre tout à fait au poste luimême.

## **Aperçu général**

### **Table des matières**

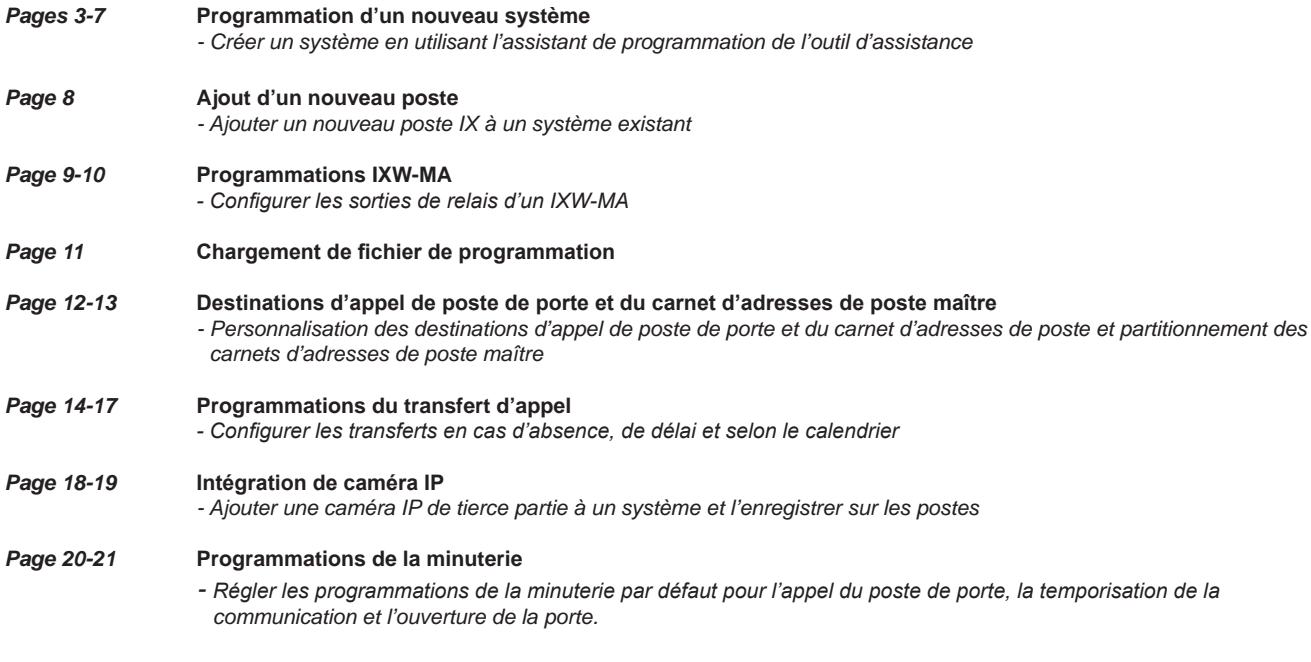

#### **Mise en route**

Les postes de la série IX sont configurés sur la même **adresse IPv4 par défaut**, **192.168.1.160**. La programmation de l'outil d'assistance est conçue pour configurer simultanément tous les postes IX, en recherchant chaque dispositif sur le réseau via son adresse MAC individuelle. La série IX est conçue pour fonctionner sur un réseau géré, mais le protocole de diffusion utilisé pour rechercher les postes IX est susceptible de ne pas fonctionner correctement dans cet environnement.

Il se peut qu'une carte NIC secondaire, telle qu'une connexion VPN ou WiFi puisse empêcher l'outil d'assistance de trouver les postes sur un réseau pendant le processus de recherche, notamment lors de la tentative d'association *(page 4)* ou de téléchargement sur les postes *(page 7)*. Désactiver toute connexion secondaire avant la programmation permet éventuellement d'éviter ces problèmes.

Lors de l'utilisation de l'assistant de programmation de l'outil d'assistance, la configuration attribue un réseau par défaut et des informations propres au poste à chaque poste. Elle définit tous les postes en matière d'appels, de communications et de l'activation de l'ouverture de porte. Des paramètres supplémentaires sont disponibles une fois la programmation terminée à l'aide de l'assistant.

#### **Recommandations sur l'installation**

Placez tous les postes IX sur le même commutateur de réseau non géré et attendez que chaque poste se mette en marche avant de lancer l'outil d'assistance. Les postes programmés de cette manière peuvent être supprimés de cet environnement et déployés sans que leurs données de configuration ne soient perdues.

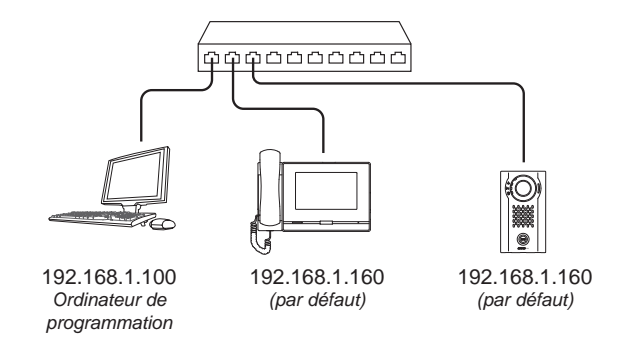

L'outil d'assistance a été téléchargé et installé**.** 

*L'outil d'assistance (version du logiciel 9.0.0.0 ou ultérieure) peut être téléchargé sur https://www.aiphone.net/support/software-documents/ix/*

L'ordinateur et les postes de la série IX ont été connectés au commutateur PoE et ont terminé leur processus de démarrage.

La liste des noms de poste, les numéros de poste et les informations réseau sont rassemblées par l'utilisateur final.

L'environnement réseau, les conflits éventuels d'adresses IP et de port tiers, l'accès aux droits d'administration sur l'ordinateur de programmation ont été pris en compte et traités.

#### **Création d'un système**

Pour créer un nouveau système à l'aide de l'assistant de programmation, lancez l'outil d'assistance et spécifiez l'ID et le mot de passe. Si c'est le premier lancement de l'outil d'assistance, la fenêtre de programmation Nouveau système s'ouvre automatiquement. Toutefois, si un fichier de programme existant est en cours d'utilisation, choisissez Fichier(F) > Créez un nouveau système.

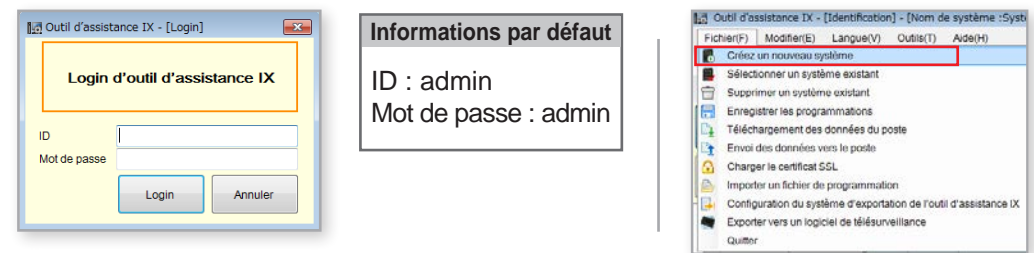

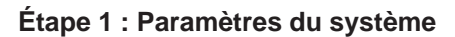

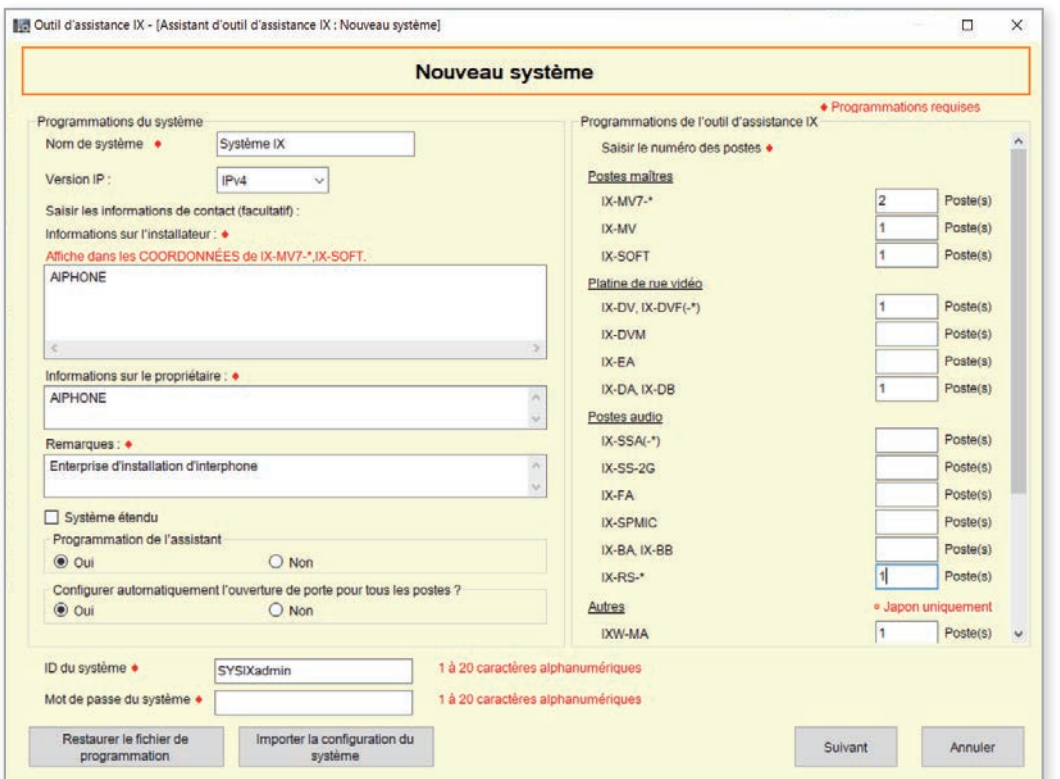

**Nom de système**, **Informations sur l'installateur**, **Informations sur le propriétaire** et **Remarques** sont des champs personnalisables qui identifient de manière univoque le système en cours de création.

**Version IP** : sélectionnez la version IP dans le menu déroulant.

**Système étendu** : sélectionnez cette option seulement si la capacité du système excède 500 postes.

Un système étendu peut également être utilisé pour enregistrer les postes sur *un serveur SIP exigeant des numéros de poste de plus de 5 chiffres.*

**Ouverture de la porte** : Oui doit être sélectionné même si vous utilisez l'adaptateur de relais IXW-MA.

*Sélectionner Non a pour effet de désactiver l'ouverture de la porte et nécessite une configuration manuelle qui n'est pas décrite dans le présent document.*

**ID du système / Mot de passe** : sélectionnez l'ID et le mot de passe à attribuer à chaque poste.

*L'ID du système ne peut pas être défini « admin » et « root ». Le mot de passe ne peut pas être défini « admin ».*

*Il est possible de définir un ID individuel et unique associé à un mot de passe pour chaque poste à l'issue de la programmation à l'aide de l'assistant.*

Spécifiez le nombre de postes qui composeront le système. Les types de postes sans valeurs doivent rester vides.

**IX-MV7-\* :** IX-MV7-HB, IX-MV7-HW, IX-MV7-HW-JP, IX-MV7-B, IX-MV7-W

**IX-DV, IX-DVF(-\*) :** IX-DVF-P, IX-DVF-2RA, IX-DVF-RA

**IX-EA,EAU :** IX-EA

**IX-SSA(-\*) :** IX-SSA-2RA, IX-SSA-RA

**IX-SS(-\*) :** IX-SS-2RA, IX-SS-RA

**IX-RS-\* :** IX-RS-B, IX-RS-W

*Les stations suivantes sont uniquement disponibles au Japon. IX-EAU, IX-SPMIC, IX-DBT, IX-BBT. IX-MV7-\*T, IX-RS-\*T, IX-DVT, IX-SS-2GT, IX-EAT*

#### **Étape 2 : Personnalisation de poste - Facultatif**

L'outil d'assistance fournira à chaque poste un nom de poste par défaut, un numéro à quatre chiffres et une adresse IP à partir de 192.168.1.10. Pour modifier ces informations, cliquez sur **Détails du poste** . Pour utiliser les informations par défaut, cliquez sur **Suivant**.

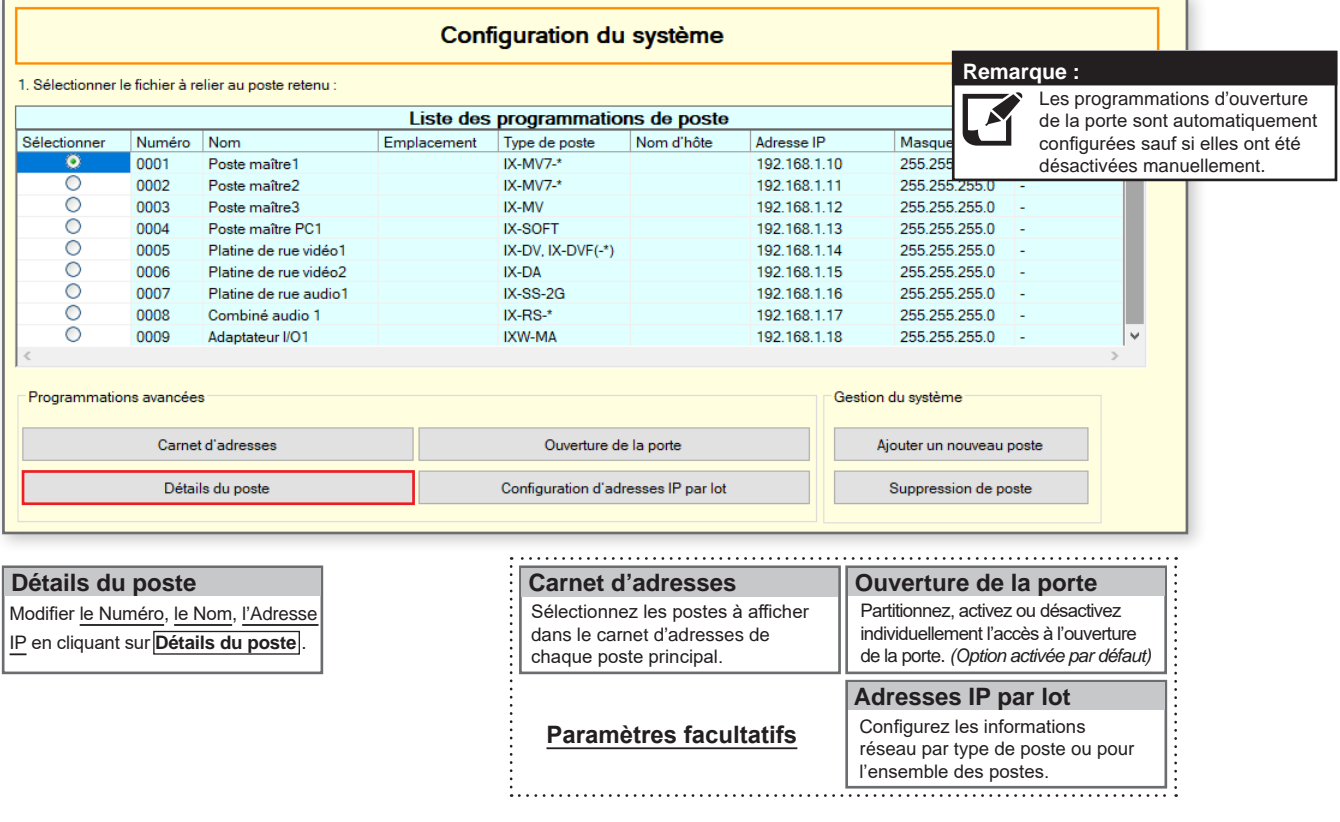

#### **Modification des détails du poste définis par défaut** *(facultatif)*

Cliquer sur <mark>Détails du poste</mark> ouvre un deuxième écran dans lequel vous pouvez modifier <u>les in</u>formations système par défaut, changer la méthode d'adressage sur DHCP et ajouter les noms d'hôtes. Cliquez sur **OK** pour continuer.

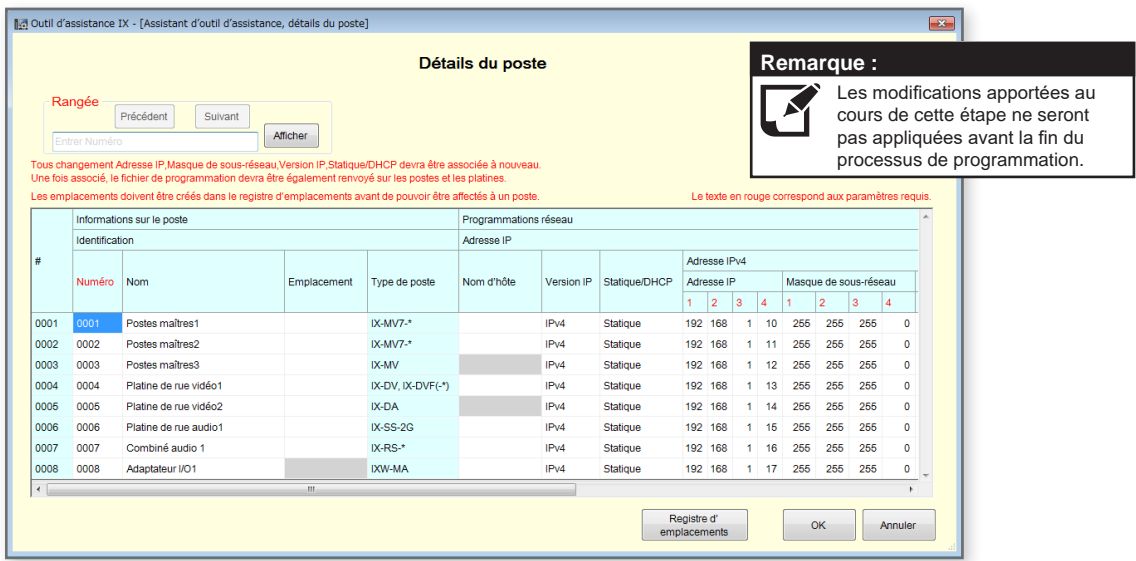

**Numéro du poste** : 3 à 5 chiffres

**Nom du poste** : 24 caractères maximum

**Statique/DHCP :** il est nécessaire que l'ordinateur de programmation se connecte au serveur DHCP pour attribuer des adresses IP à chaque poste. *Si cette opération est impossible, contactez l'administrateur réseau ou consultez les réservations DHCP et attribuez ces réservations de manière statique.*

**Nom d'hôte** : n'entrez pas un nom d'hôte si une adresse IPv4 ou IPv6 est déjà définie pour le poste. **Adresse IP et le Masque de sous-réseau** : IX-SOFT et le PC exécutant IX-SOFT doivent partager la même Adresse IP et le même Masque de sous-réseau.

#### **Étape 3 : Association**

Le processus d'association est la phase au cours de laquelle les informations de poste créées lors des étapes précédentes (Liste des programmations de poste) sont associées à un poste détecté sur le réseau (Liste des postes). Choisissez l'une des deux méthodes suivantes : Automatique *(recommandé)* ou Manuel.

Une fois associé, le poste recevra un nom et des informations réseau après un bref cycle d'alimentation. Toutefois, il est nécessaire de téléchargement le fichier de programmations final pour que les postes soient opérationnels.

#### **Automatique** *(Recommandé)*

Cliquez sur le bouton **Associer automatiquement** pour associer des postes physiques de la Liste des parogrammations de poste à des postes physiques du même type que celles trouvées dans la Liste des postes ci-dessous.

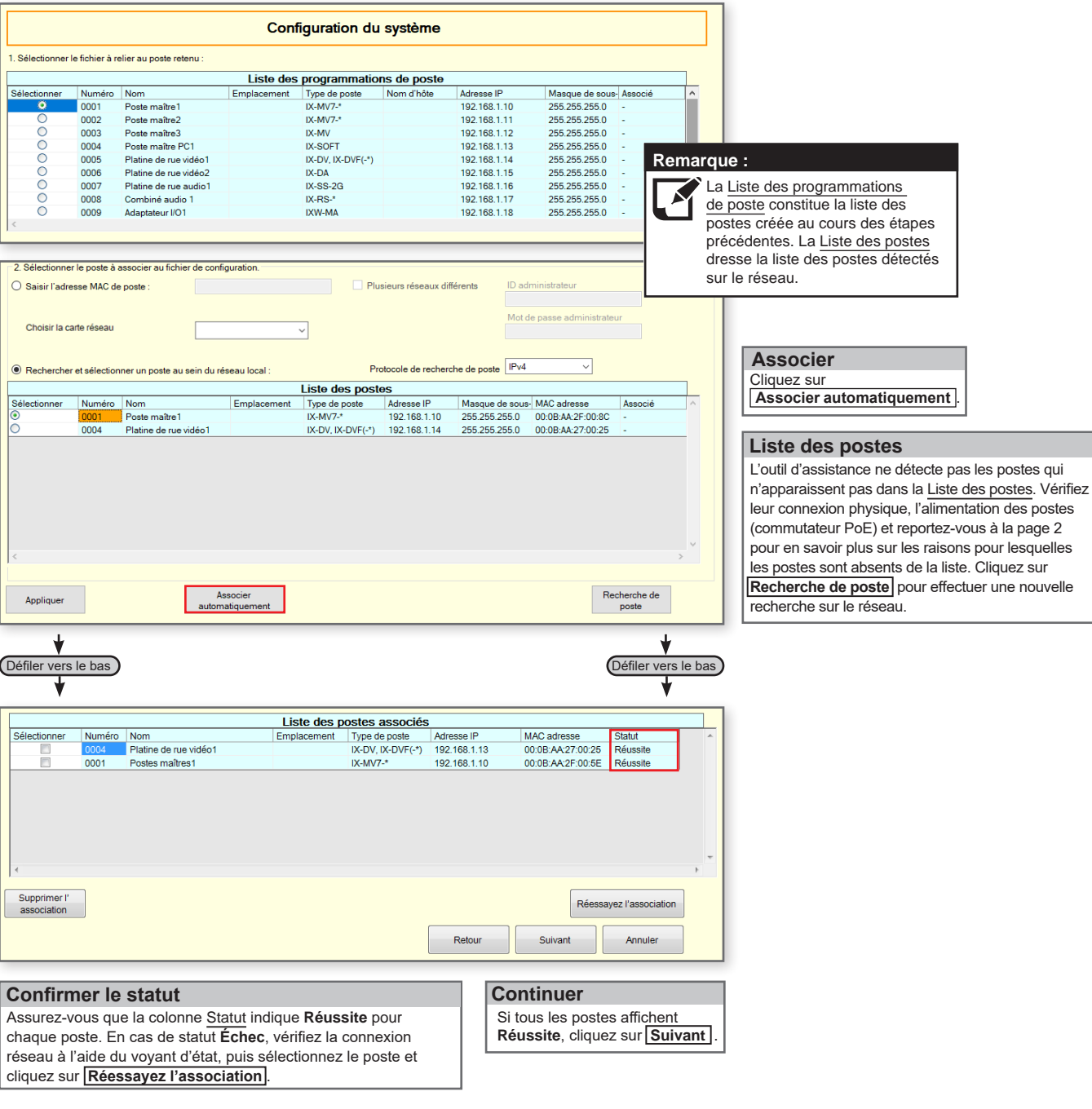

*Passer à la page 7 « Téléchargement du fichier de programmation »*

#### **Étape 3 : Association**

#### **Manuelle**

L'association manuelle permet de sélectionner un poste en fonction de l'adresse MAC à coupler avec un poste du même type à partir de la Liste des programmations de poste en haut et de la Liste des postes en dessous. Cette méthode n'est recommandée que pour les stations déjà déployées et leurs adresses MAC notées.

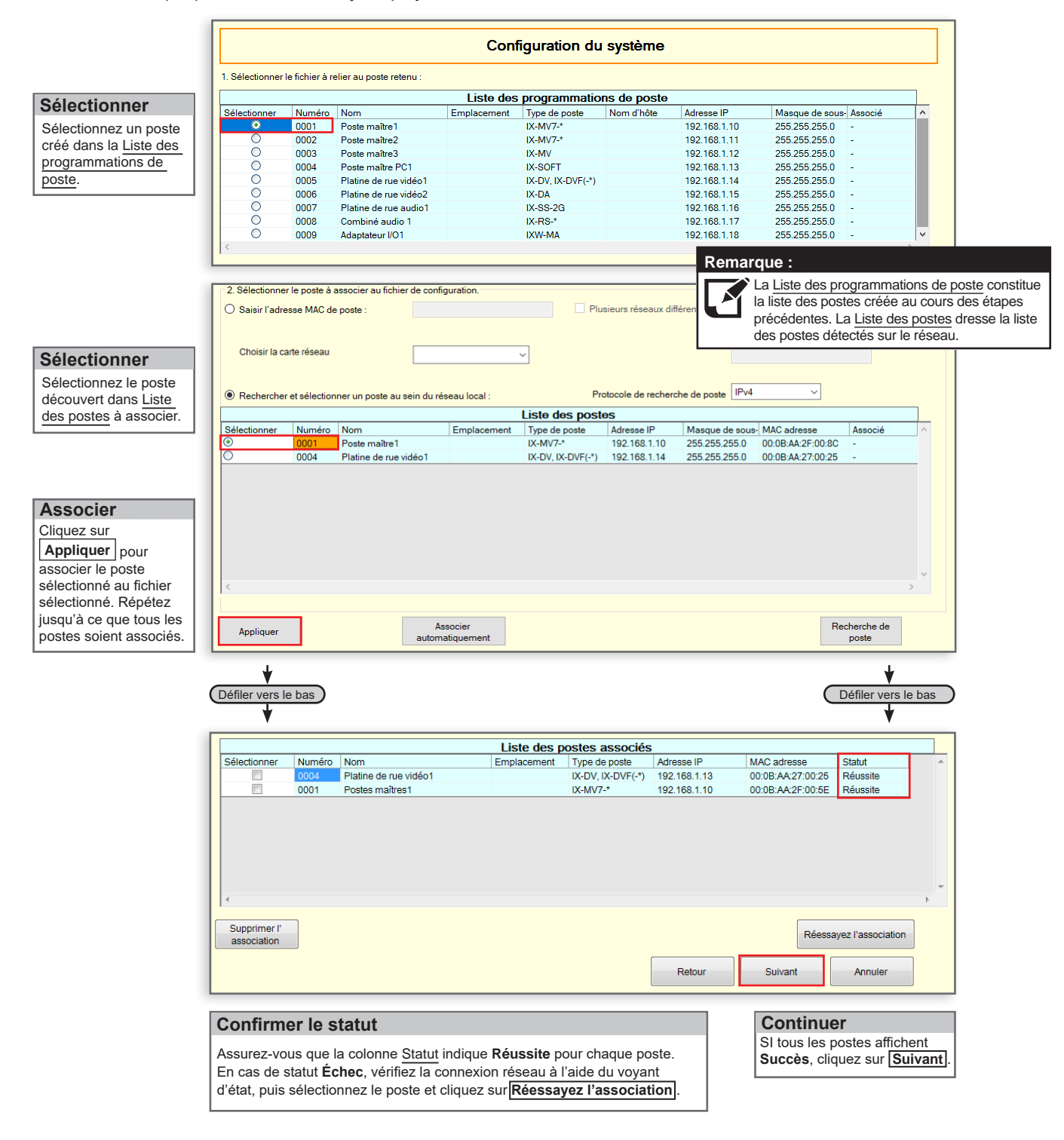

#### **Étape 4 : Téléchargement du fichier de programmation**

Une fois que chaque poste a été associé à ses informations de poste individuelles, le fichier de programmation contenant le reste des informations du système devra être chargé sur chaque poste. **Pour télécharger le fichier de configuration, l'ordinateur de programmation devra se trouver dans le même sous-réseau que les postes associés** *(reportez-vous à l'étape 3)*.

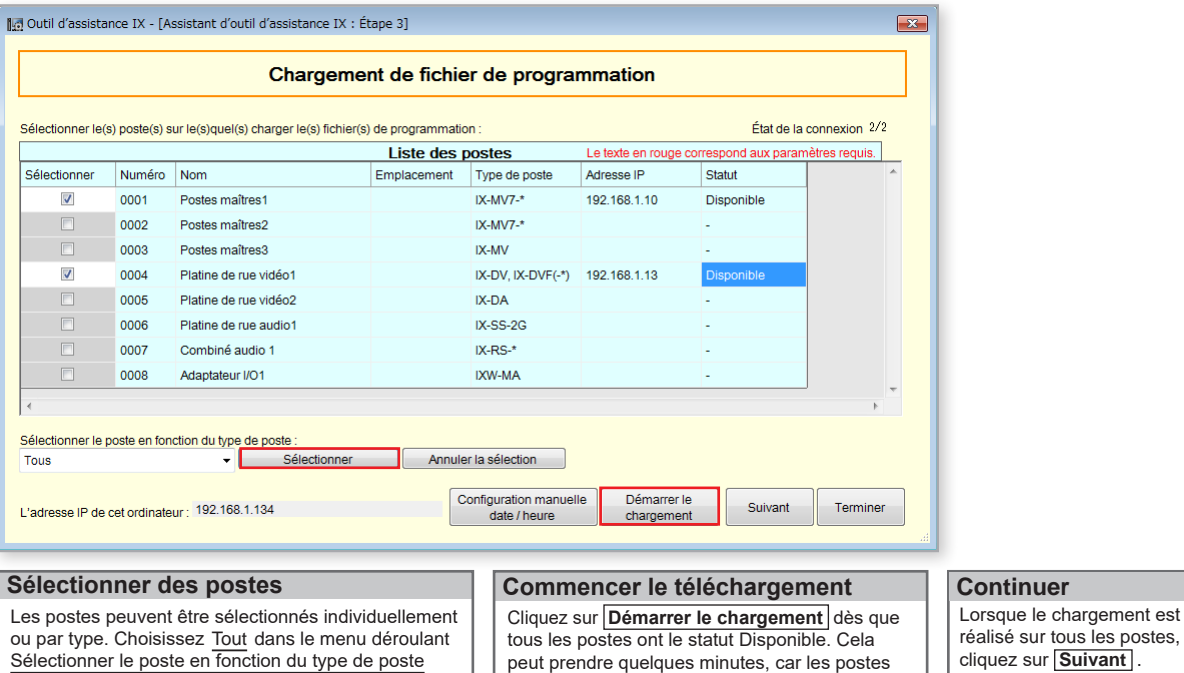

#### **Étape 5 : Exporter la programmation**

pour télécharger sur tous les postes. Ensuite, cliquez

sur **Sélectionner** 

La dernière étape de l'Assistant de programmation consiste à créer une copie du fichier de programmation du système et à l'exporter vers un emplacement sécurisé ou un lecteur externe. L'étape finale est essentielle pour la maintenance continue du système créé. Si les programmations doivent être modifiées par la suite ou si de nouveaux postes doivent être ajoutés, ce fichier doit être également actualisé en conséquence.

effectuent un redémarrage après l'association.

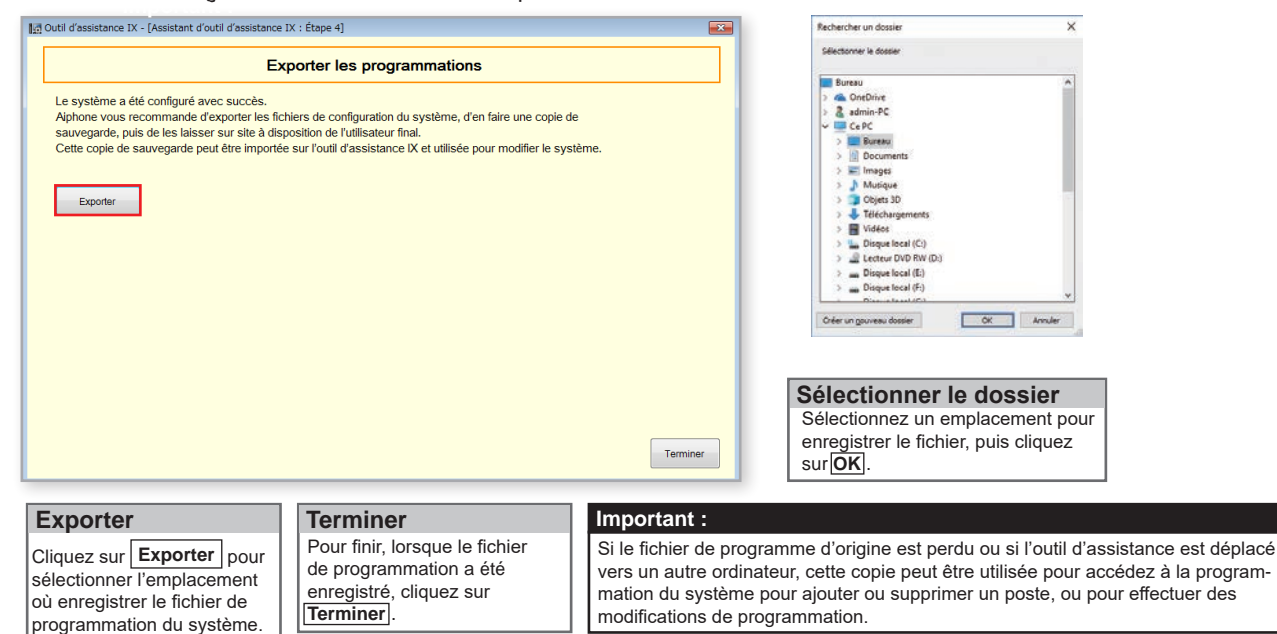

## **Ajout d'un nouveau poste**

#### **Mise en route**

Pour ajouter un nouveau poste à un système existant, il convient d'ouvrir le fichier de programme du système dans l'outil d'assistance et de disposer d'une connexion réseau à tous les postes existants. Assurez-vous que le nouveau poste est connecté au réseau et que son démarrage initial est terminé avant de commencer la première étape.

#### **Étape 1 : Ouverture des programmations de configuration du système**

Dans la barre de menu supérieure, cliquez sur **Outils(T)** et sélectionnez **Configuration du système**.

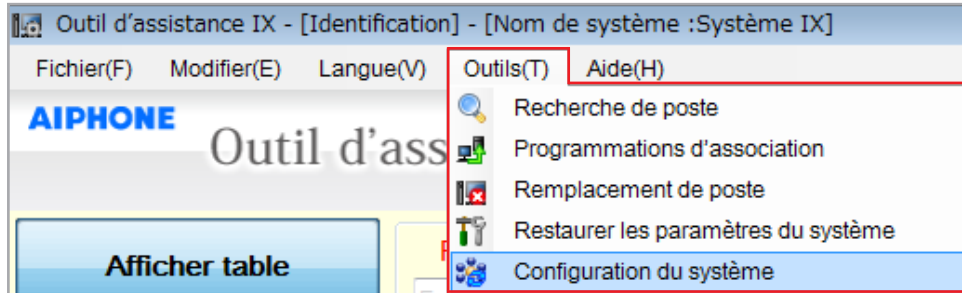

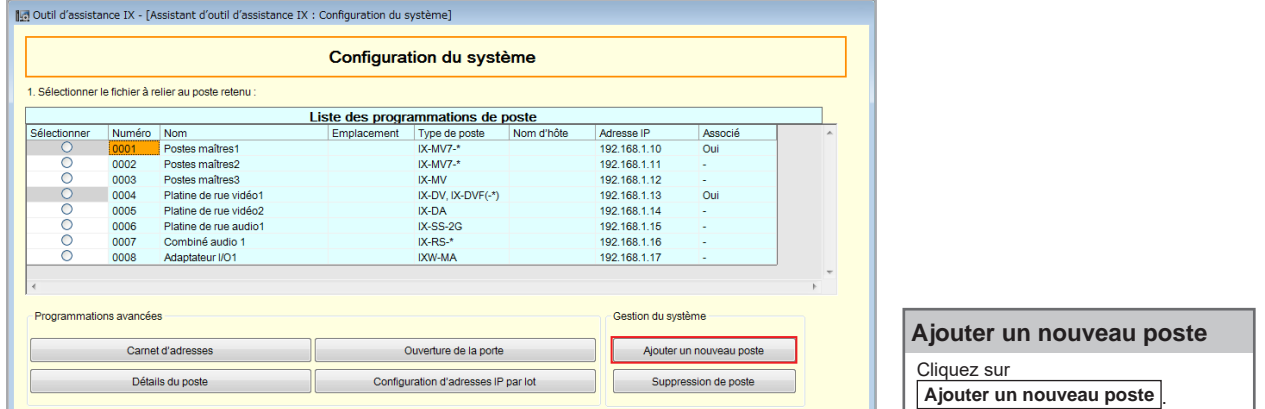

#### **Étape 2 : Ajout d'un nouveau poste**

Un ou plusieurs postes de différents types peuvent être ajoutés à l'écran Ajouter un nouveau poste.

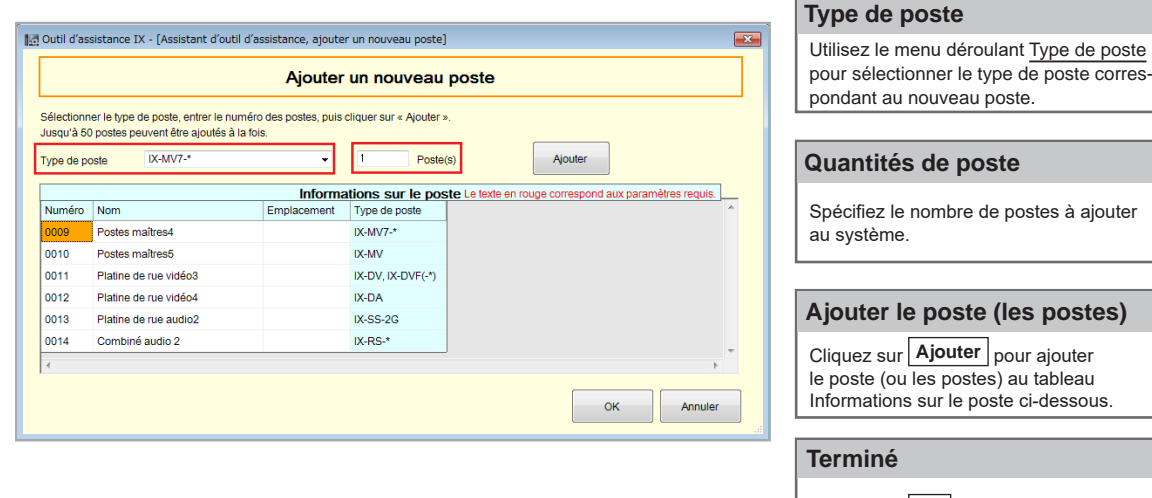

Cliquez sur **OK** lorsque tous les postes de chaque type de poste ont été ajoutés.

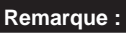

 Reportez-vous à la page 4 et continuez jusqu'à la page 7 pour exécuter les étapes de mise à jour des informations sur les postes, l'association et le chargement des fichiers de programmation.

## **Programmations IXW-MA**

#### **Mise en route**

L'interface IXW-MA est une interface relais IP comportant 10 sorties configurables qu'il est possible de déclencher à distance par un poste selon les statuts définis dans l'outil d'assistance. En principe, ces sorties permettent l'ouverture de la porte à distance ou l'activation de signalisation externe. Les étapes suivantes décrivent en détail la configuration de l'**utilisation des sorties de l'IXW-MA pour l'ouverture de la porte**.

Il convient de suivre ces étapes si l'IXW-MA a été inclus à la création d'un système. Si l'IXW-MA doit être ajouté au système, reportez-vous à la page 8 (Ajout d'un nouveau poste), puis revenez à cette section à l'issue de la procédure.

#### **Étape 1 : Programmations SIF**

Développez **Programmations de fonction** dans le menu de gauche et sélectionnez **Intégration SIF**. Notez que l'événement déclencheur SIF pour l'ouverture de la porte est envoyé par le poste de porte et non le poste maître. Les étapes suivantes utilisent les postes de porte à titre d'exemples.

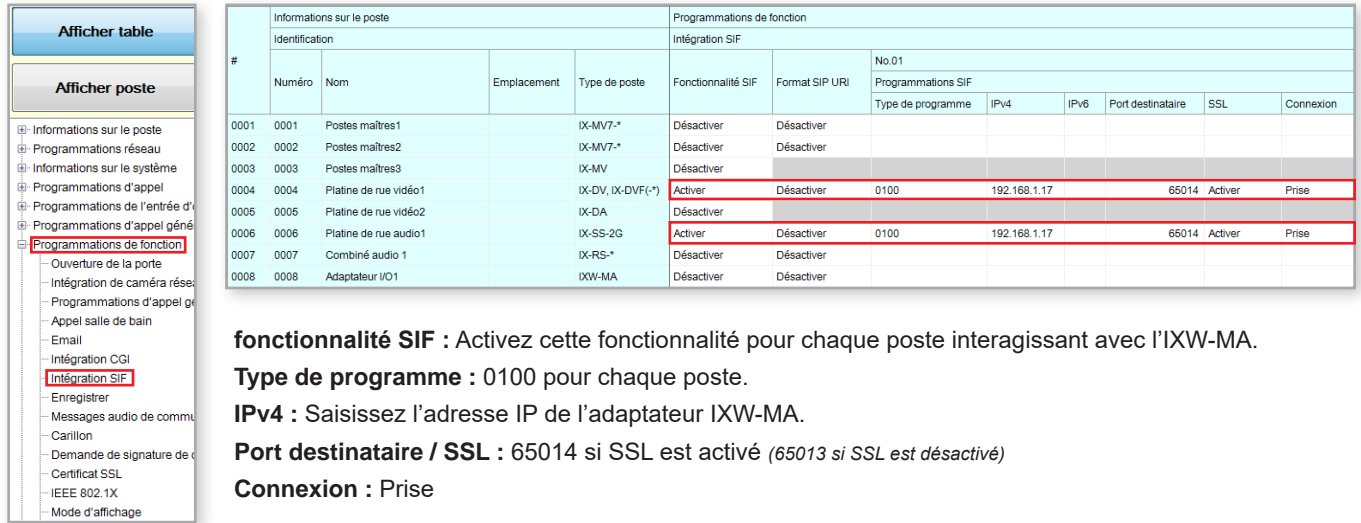

Défiler à droite du contracte de la contracte de la production de la production de la production de la production de la production de la production de la production de la production de la production de la production de la

Dans l'écran **Programmations de fonction** > **Intégration SIF**, faites défiler l'affichage vers la droite pour voir **Changer de contact**.

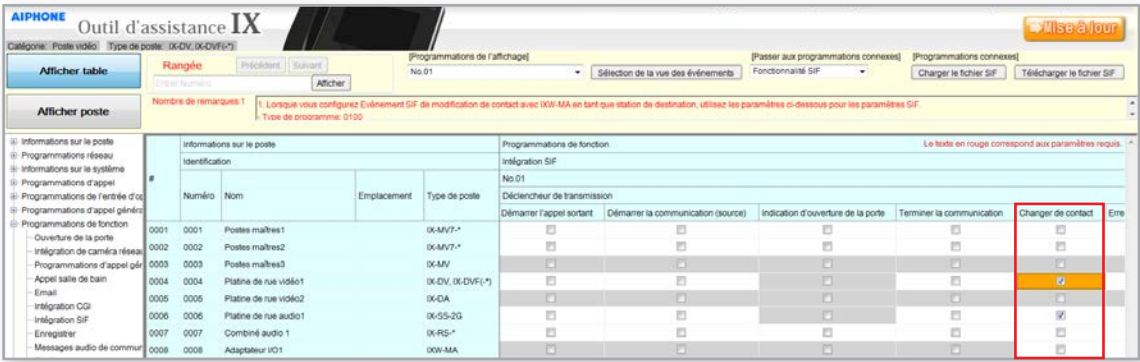

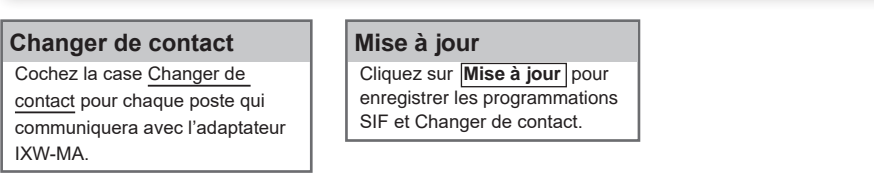

#### **Étape 2 : Configuration de la sortie de relais IXW-MA**

Développez **Programmations de l'entrée d'option/la sortie de relais** dans le menu de gauche et cliquez sur **Sortie de relais**.

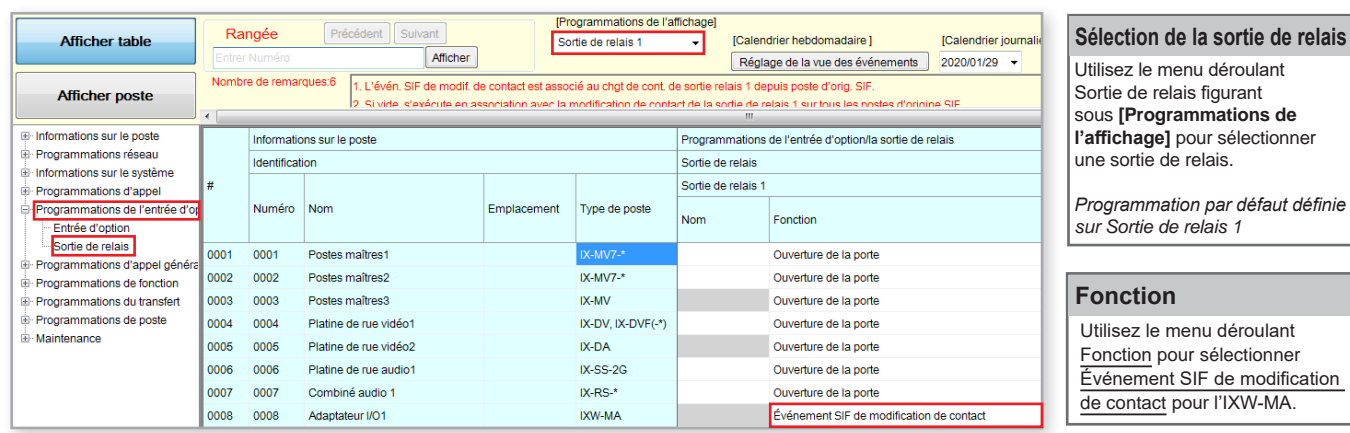

**C** Défiler à droite **Défiler** à droite **D** 

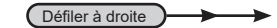

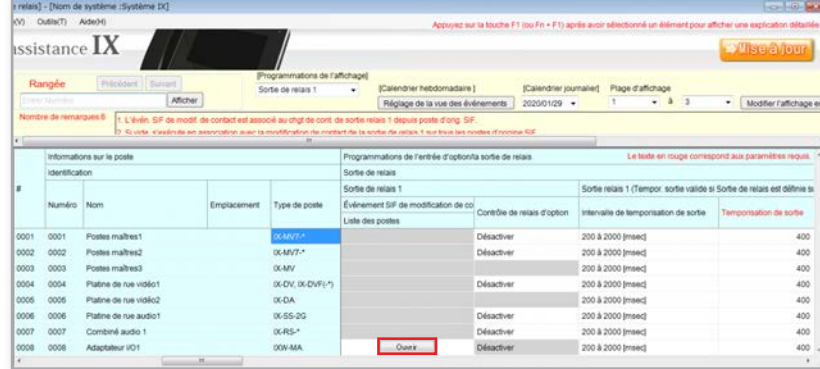

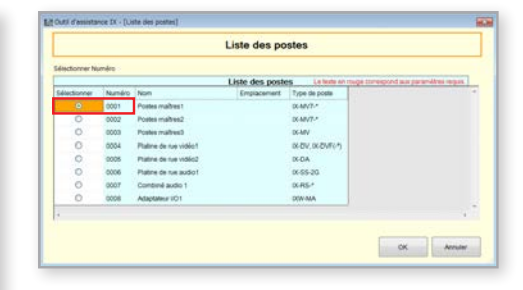

**Evénement SIF de modification de contact** | Sélection d'un poste | | Mise à jour Faites défiler le contenu de la fenêtre vers la droite jusqu'à ce que la colonne Événement SIF de modification de contact apparaisse et cliquez sur **Ouvrir** .

#### **Sélection d'un poste**

Dans la fenêtre contextuelle, sélectionnez le poste associé au déclenchement de la sortie choisie sur l'IXW-MA, puis cliquez sur **OK** .

Cliquez sur **Mise à jour** pour enregistrer les programmations.

#### **Étape 3 : Temporisation de sortie de relais** *(facultatif)*

Pour permettre des temporisations de sortie individuelles pour chacune des 10 sorties de relais, les temporisations de sortie de l'adaptateur IXW-MA reflètent les programmations de la minuterie du poste qui communique avec l'adaptateur.

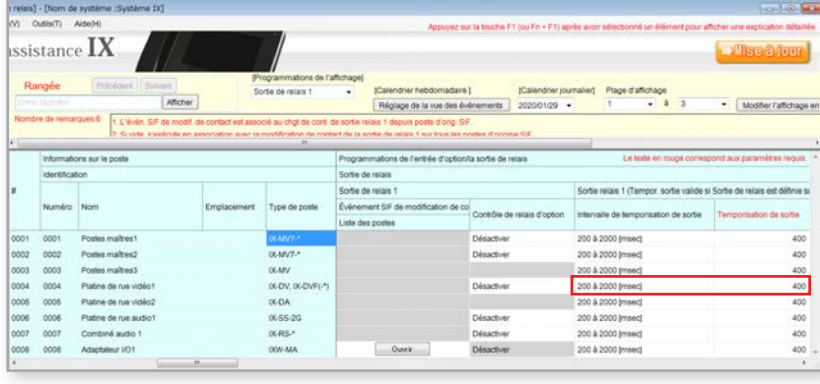

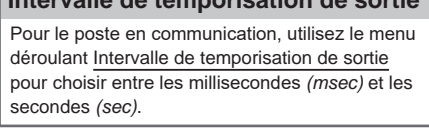

 **Intervalle de temporisation de sortie**

#### **Temporisation de sortie**

Après avoir sélectionné une plage (un intervalle), choisissez le délai au terme duquel le relais doit être activé.

#### **Mise à jour**

Cliquez sur **Mise à jour** pour enregistrer les programmations.

## **Chargement de fichier de programmation**

#### **Envoi du fichier de programmation**

Après la configuration des nouvelles programmations ou la modification de celles qui existent, la dernière étape consiste à charger le fichier de programmation sur tous les postes. Si le fichier de programmation n'est pas chargé, toute modification apportée dans l'outil d'assistance ne sera pas répercutée sur le poste.

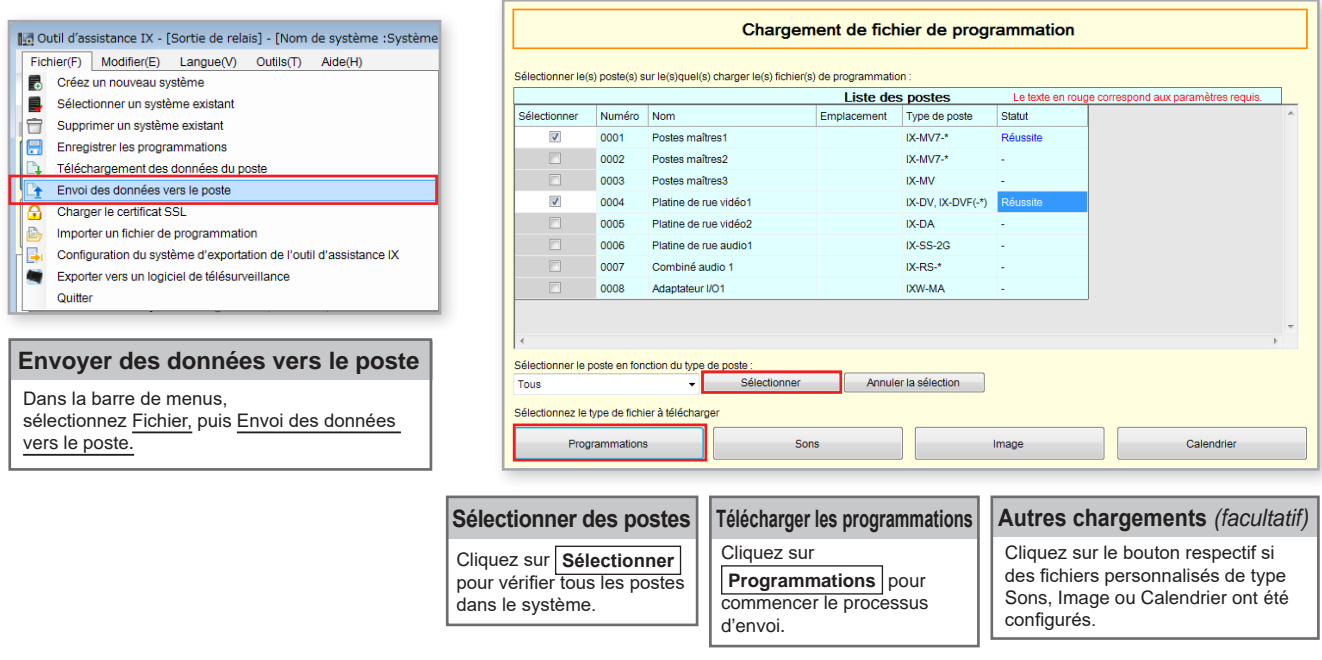

#### **Statut du chargement**

Si le statut Échec apparaît dans la colonne, assurez-vous que l'ordinateur de programmation se trouve dans le même sous-réseau que les postes IX sur lesquels il charge des fichiers *(page 3)* et que les postes sont en marche et disponibles (voyant d'état fixe sur le poste).

Le statut Modifications requises sera accompagné d'une fenêtre contextuelle « **Vulnérabilités détectées sur les postes** ». Cela est lié au fait que des mots de passe sont absents ou insuffisants. Pour examiner les ID et mots de passe définis, développez Informations sur le poste dans le volet gauche et sélectionnez ID et mot de passe.

Les mots de passe **Utilisateur**, **ONVIF** et **RTSP** peuvent rester vierges. Mettez à jour ces programmations et chargez-les à nouveau.

#### **Exporter la programmation**

Une copie du fichier de programmation du système doit être exportée dans un emplacement sécurisé ou un lecteur externe. Cette étape est essentielle pour la maintenance continue du système. Si les programmations doivent être modifiées par la suite ou si de nouveaux postes doivent être ajoutés, ce fichier doit être également actualisé en conséquence.

Pour exporter le fichier, cliquez sur **Fichier** en haut de l'écran et sélectionnez **Configuration du système d'exportation de l'outil d'assistance IX**.

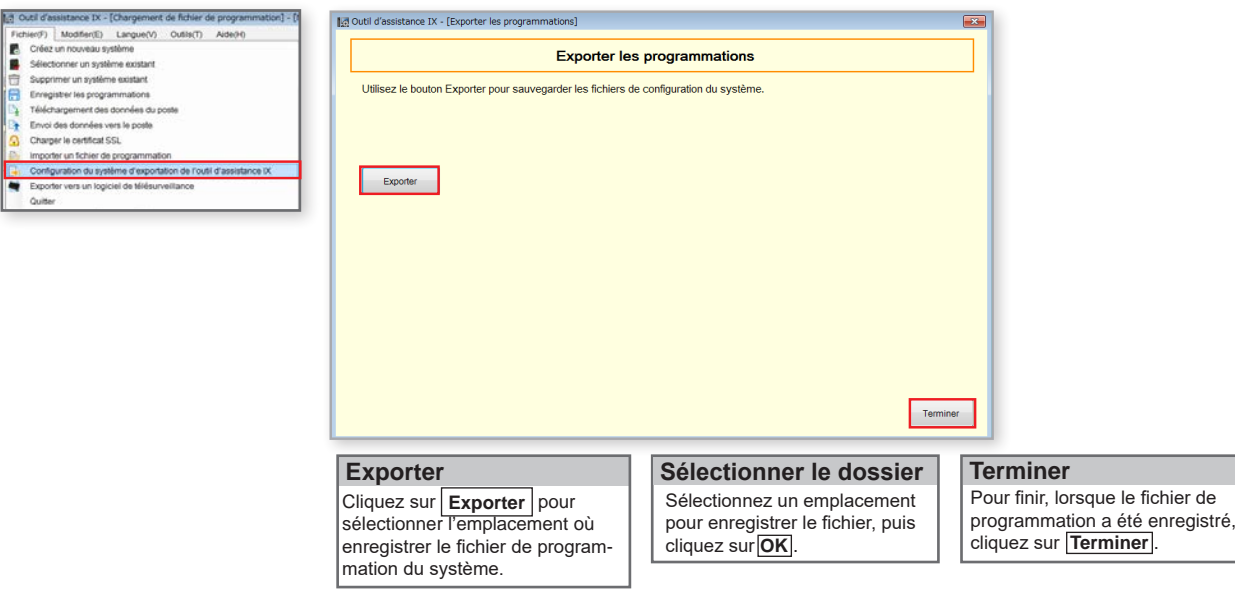

fichier de

## **Destinations d'appel de poste de porte et du carnet d'adresses de poste maître**

#### **Mise en route**

La programmation des postes visant seulement à appeler les autres postes ou à communiquer avec eux au sein d'un système est possible grâce à la configuration de listes d'appel et de carnets d'adresse sur les postes de porte et postes maîtres, respectivement. Les étapes suivantes sont détaillées pour les systèmes qui ont mené à bien le processus d'installation présenté aux pages 3 à 7.

#### **Carnet d'adresses de poste maître**

Un carnet d'adresses de poste maître comporte les informations relatives à chaque poste existant dans le système par défaut. Un poste doit figurer dans le carnet d'adresses d'un poste maître pour pouvoir l'appeler directement *(manuellement ou par numérotation abrégée)* ou pour activer l'ouverture de la porte du poste, transférer l'appel vers un autre poste ou réaliser une autre fonction spécifique.

**Ceci n'est PAS obligatoire pour la programmation des destinations d'appel de poste de porte** *(définissant les appels de porte et les postes maîtres)***, détaillée à la page suivante. Si le partitionnement d'un carnet d'adresses est inutile, rendez-vous page 13.**

### **Type de poste : IX-MV, IX-MV7-\*, IX-SOFT**

Développez Informations sur le système dans le menu de gauche et sélectionnez Carnet d'adresses.

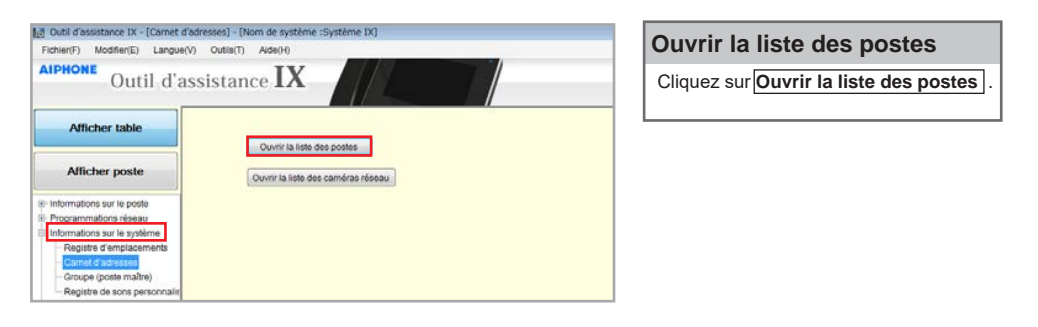

Un tableau présente une ligne de postes maîtres faisant partie du système et des colonnes de postes contenant des coches. Celles-ci indiquent que les postes apparaissent dans le carnet d'adresses du poste maître considéré. Par défaut, tous les postes se trouvent dans le carnet d'adresses de chaque poste maître. Pour supprimer un poste du carnet d'adresses, supprimez la coche correspondant au poste.

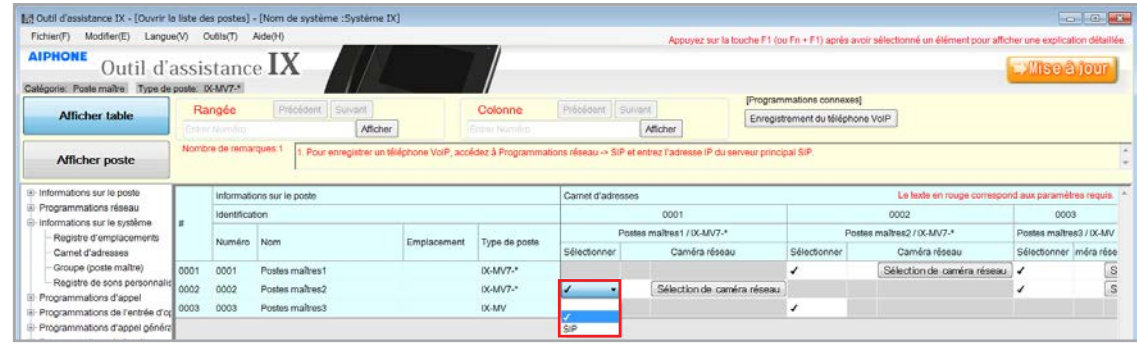

#### **Supprimer les postes d'un carnet d'adresses**

Pour cela, localisez l'intersection du poste maître et du poste à supprimer de son carnet d'adresses. Utilisez le menu déroulant Sélectionner et remplacez la **coche** par l'option **Vide**.

#### **Mise à jour**

Cliquez sur le bouton **Mise à jour** pour enregistrer les modifications.

## **Destinations d'appel de poste de porte et du carnet d'adresses de poste maître**

#### **Destinations d'appel de postes de porte/secondaires**

#### Développez **Programmations d'appel** dans le menu de gauche et sélectionnez **Postes appelés (Postes de porte/secondaires)**.

Un tableau présente une ligne de postes de porte/secondaires faisant partie du système et des colonnes de postes capables de communiquer avec eux (colonnes). Par défaut, tous les postes de porte/secondaires sont configurés pour appeler chaque poste maître. Notez le type de poste pour l'étape suivante.

### **Type de poste : IX-DV, IX-DVF(-\*), IX-DVM, IX-EA, IX-SSA(-\*), IX-SS-2G, IX-RS-\***

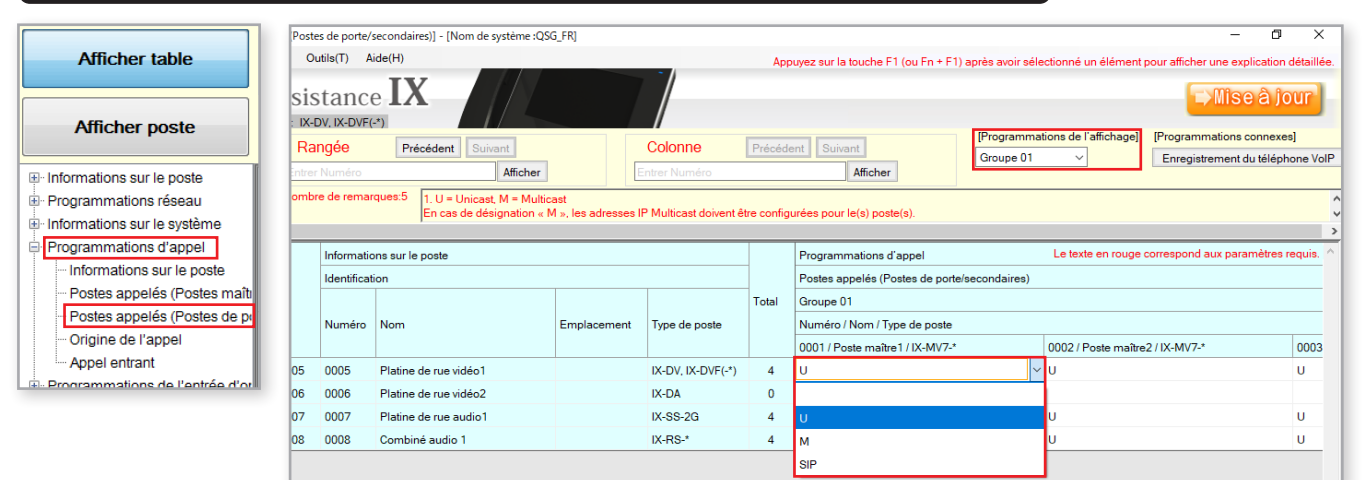

#### **Paramètres d'affichage**

Assurez-vous que Groupe 01 *(par défaut)* est sélectionné dans le menu déroulant **Programmations de l'affichage** figurant en haut de l'écran.

#### **Désactivation de l'appel par poste**

Localisez l'intersection du poste de porte et du poste maître entre lesquels la communication doit être activée/désactivée. Par défaut, la lettre **U** figure dans le menu déroulant. Cliquez sur ce menu déroulant et sélectionnez l'option **Vide**.

#### **Mise à jour**

Cliquez sur le bouton **Mise à jour** pour enregistrer les modifications.

#### **Type de poste : IX-DB, IX-BB, IX-DA, IX-BA**

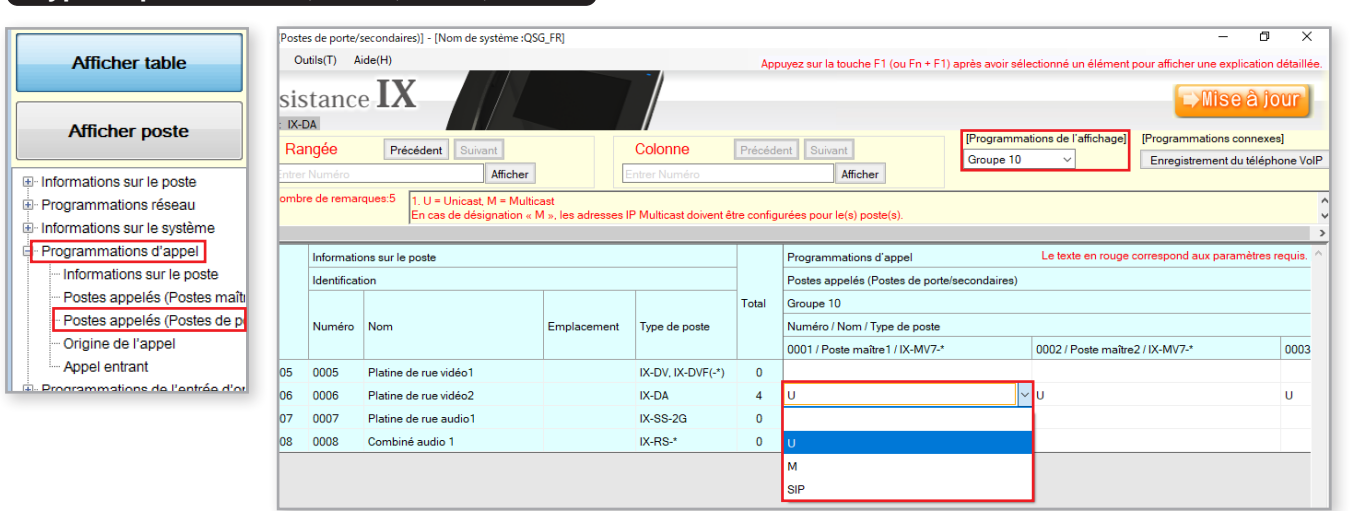

#### **Paramètres d'affichage**

Dans le menu déroulant **Programmations de l'affichage** en haut de l'écran, sélectionnez Groupe 10.

#### **Désactivation de l'appel par poste**

Localisez l'intersection du poste de porte et du poste maître entre lesquels la communication doit être activée/désactivée. Par défaut, la lettre **U** figure dans le menu déroulant. Cliquez sur ce menu déroulant et sélectionnez l'option **Vide**.

#### **Mise à jour**

Cliquez sur le bouton **Mise à jour** pour enregistrer les modifications.

#### **Chargement :**

- Le fichier de programmation devra être chargé
- sur chaque poste pour que ces programmations prennent effet. Reportez-vous à la page 12 pour en savoir plus sur la procédure à suivre.  $\hat{\mathsf{T}}$

## **Transfert d'appel - Transfert en cas d'absence**

#### **Mise en route**

Il existe trois types de transfert d'appel : Absence, Délai et Calendrier. Avant de configurer les programmations de transfert, reportez-vous à la page 14 pour personnaliser les destinations d'appel des postes de porte et les carnets d'adresses de postes maîtres.

**Absence** : les appels sont transférés immédiatement. **Délai** : le transfert se produit au bout d'un certain laps de temps.

**Calendrier** : le transfert se produit à une heure fixe de la journée les jours indiqués.

#### **Transfert en cas d'absence**

Le transfert en cas d'absence est utilisé selon la situation et implique une activation manuelle en appuyant sur le bouton **Transfert** du poste maître. Si la fonction de transfert en cas d'absence est **activée** et déclenchée, l'appel entrant est immédiatement transféré.

#### **Étape 1 : Activation du transfert en cas d'absence**

Dans le menu de gauche, développez Programmations du transfert et sélectionnez Transfert en cas d'absence.

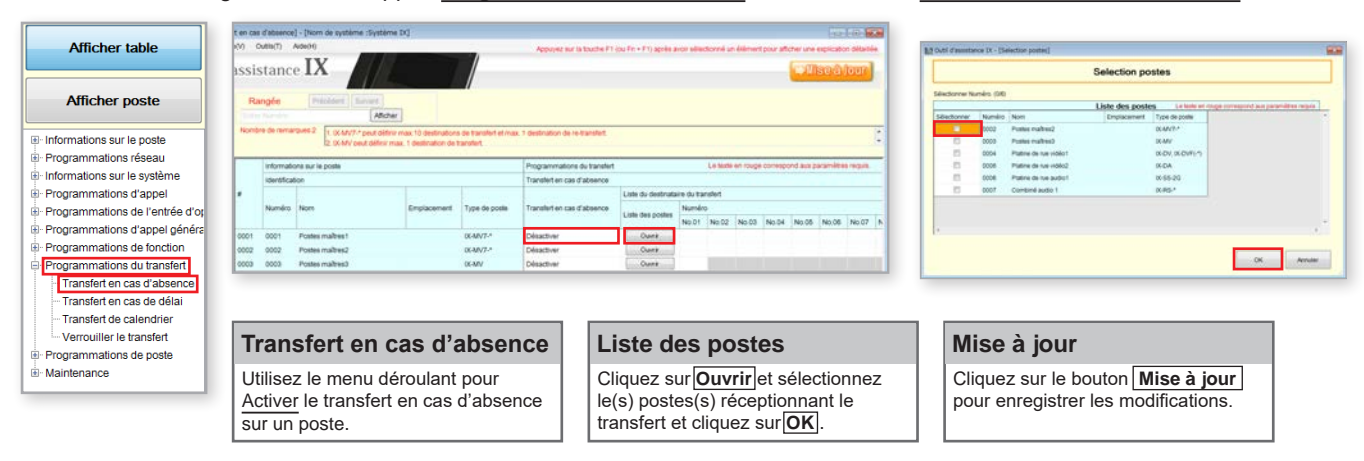

#### **Étape 2 : Re-transfert** *(facultatif)*

Si la destination du transfert en cas d'absence n'est pas disponible, **Destinataire du re-transfert** autorise l'envoi de l'appel vers un autre poste maître selon sa propre configuration de transfert afin d'entamer une autre boucle de transfert.

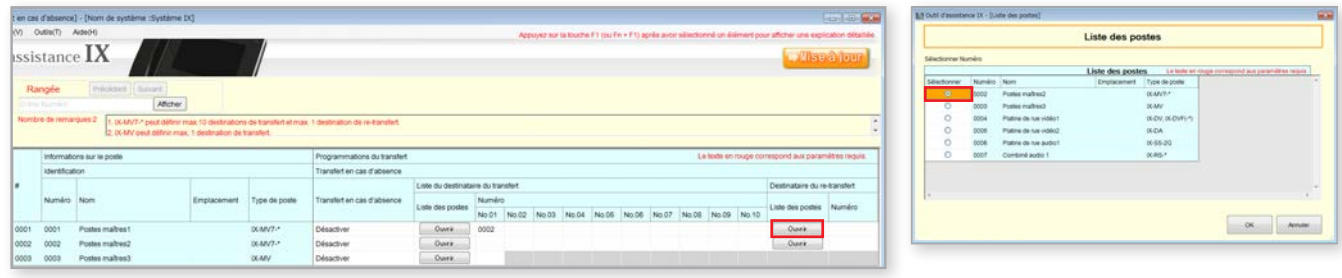

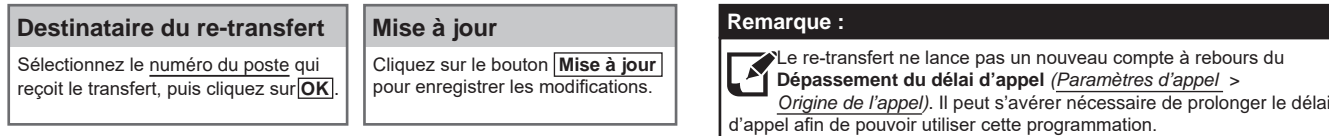

#### **Chargement :**

Le fichier de programmation devra être chargé sur chaque poste pour que ces programmations prennent effet. Reportez-vous à la page 12 pour en savoir plus sur la procédure à suivre. ↑

## **Transfert d'appel - Transfert en cas de délai**

#### **Transfert en cas de délai**

Le transfert en cas de délai transfère automatiquement un appel entrant au bout du délai défini.

transfert et cliquez sur **OK** .

#### **Étape 1 : Activation du transfert en cas d'absence**

#### Dans le menu de gauche, développez **Programmations du transfert** et sélectionnez **Transfert en cas de délai**.

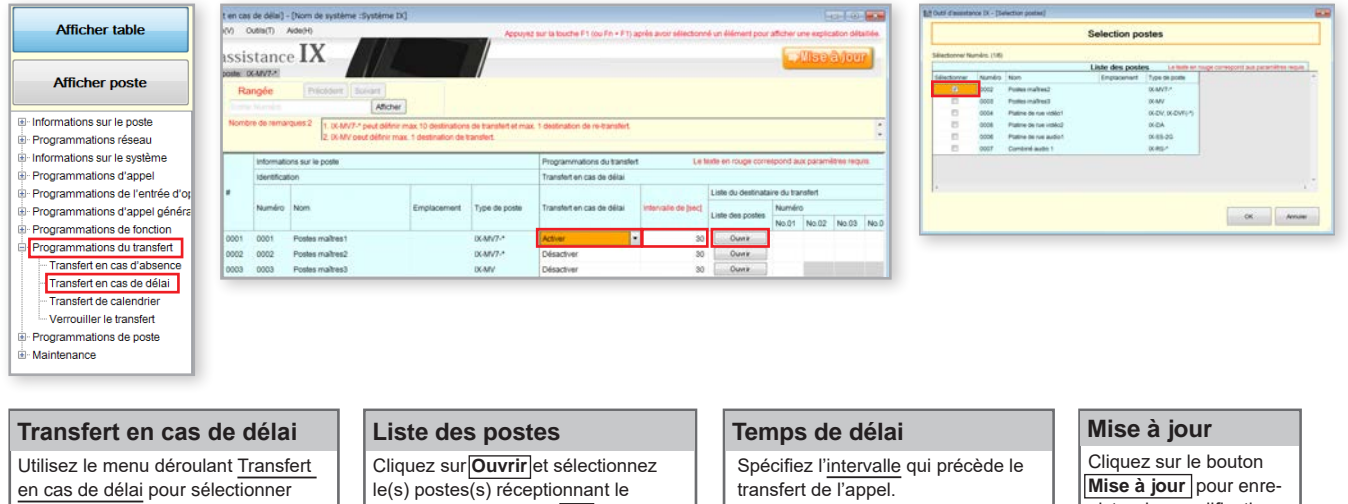

**Étape 2 : Re-transfert** *(facultatif)*

Activer ou Désactiver.

Si la destination du transfert en cas d'absence n'est pas disponible, **Destinataire du re-transfert** autorise l'envoi de l'appel vers un autre poste maître selon sa propre configuration de transfert afin d'entamer une autre boucle de transfert.

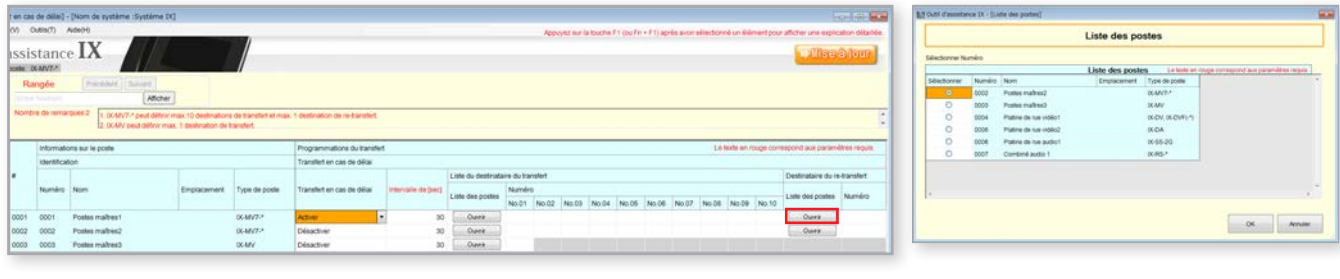

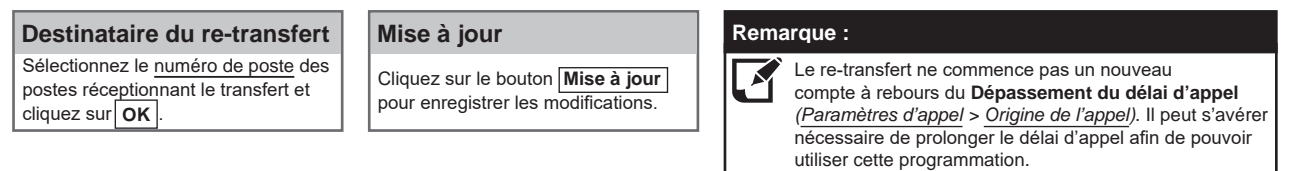

#### **Chargement :**

Le fichier de programmation devra être chargé sur chaque poste pour que ces programmations prennent effet. Reportez-vous à la page 12 pour en savoir plus sur la procédure à suivre.  $\uparrow$ 

gistrer les modifications.

## **Transfert d'appel - Transfert de calendrier**

#### **Transfert de calendrier**

Le transfert en cas de délai a pour effet de transférer automatiquement un appel entrant selon un calendrier créé. Ce dernier peut être défini sur une heure particulière de la journée ou une heure fixe chaque jour.

#### **Étape 1 : Activation du transfert en cas d'absence**

#### Dans le menu de gauche, développez **Programmations du transfert** et sélectionnez **Transfert de calendrier.**

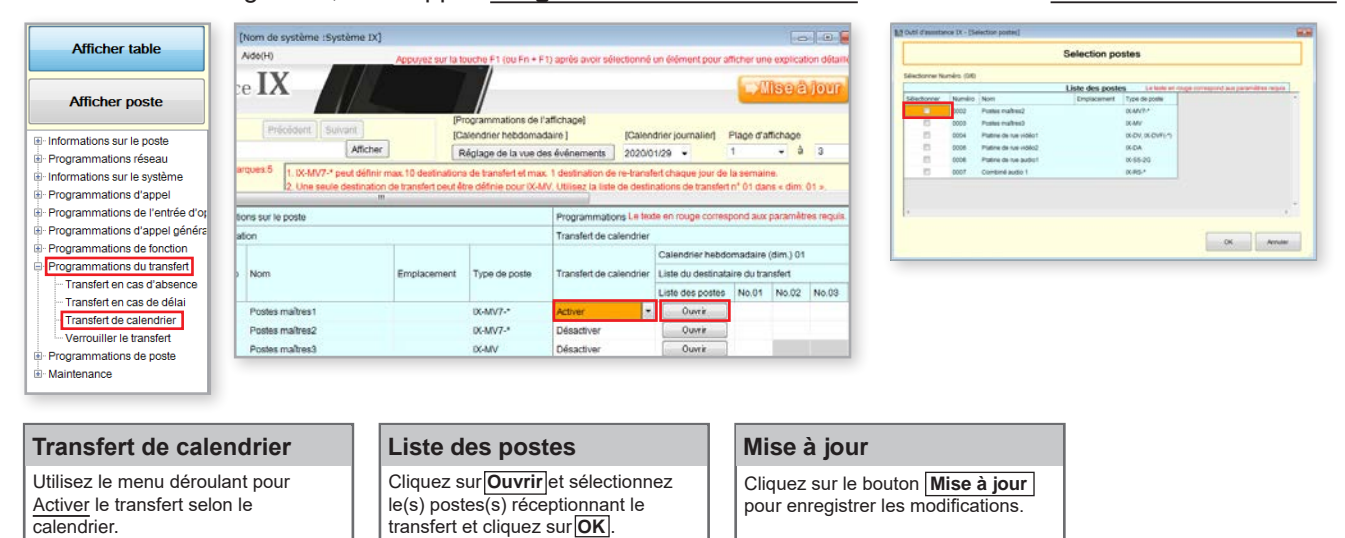

#### **Étape 2 : Réglage de la vue des événements**

Plusieurs options, en haut de la page Transfert de calendrier, permettent d'ajuster les éléments affichés et la manière de les afficher dans cette section. Cliquez sur **Réglage de la vue des événements** pour accéder à ces options.

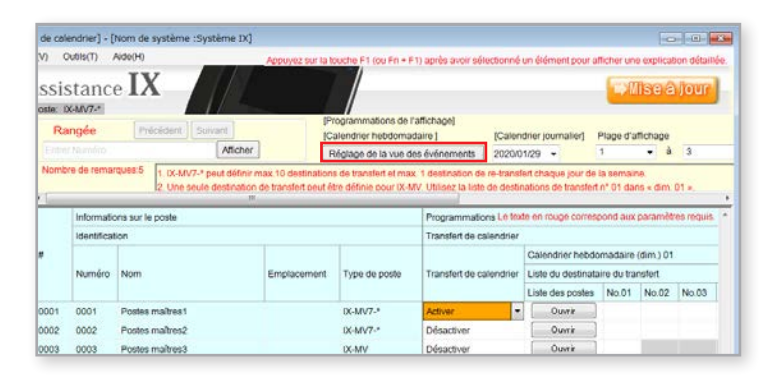

#### **Liste des postes**

Cliquez sur **Réglage de la vue des événements** pour ouvrir la fenêtre des programmations.

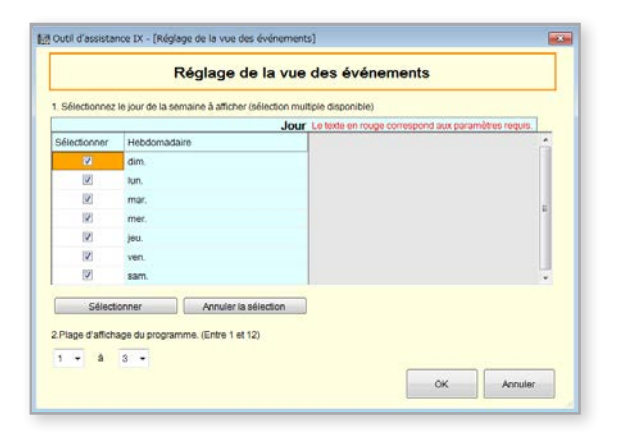

#### **Réglage de la vue des événements**

**Jour** : placez une coche en regard du jour pour lequel un transfert de calendrier sera appliqué.

**Plage d'affichage** : chaque jour possède jusqu'à 12 créneaux de transfert différents. Utilisez les options du menu déroulant pour choisir le nombre de créneaux à afficher.

*Si chaque jour de la semaine doit être répété, sélectionnez 1 dans chaque liste déroulante.*

Cliquez sur **OK** pour fermer la fenêtre.

## **Transfert d'appel - Transfert de calendrier**

#### **Étape 2 : Heure de début et de fin du transfert de planification**

Faites défiler la fenêtre vers la droite pour créer le programme quotidien en définissant le **début et la fin** pour chaque poste et chaque jour.

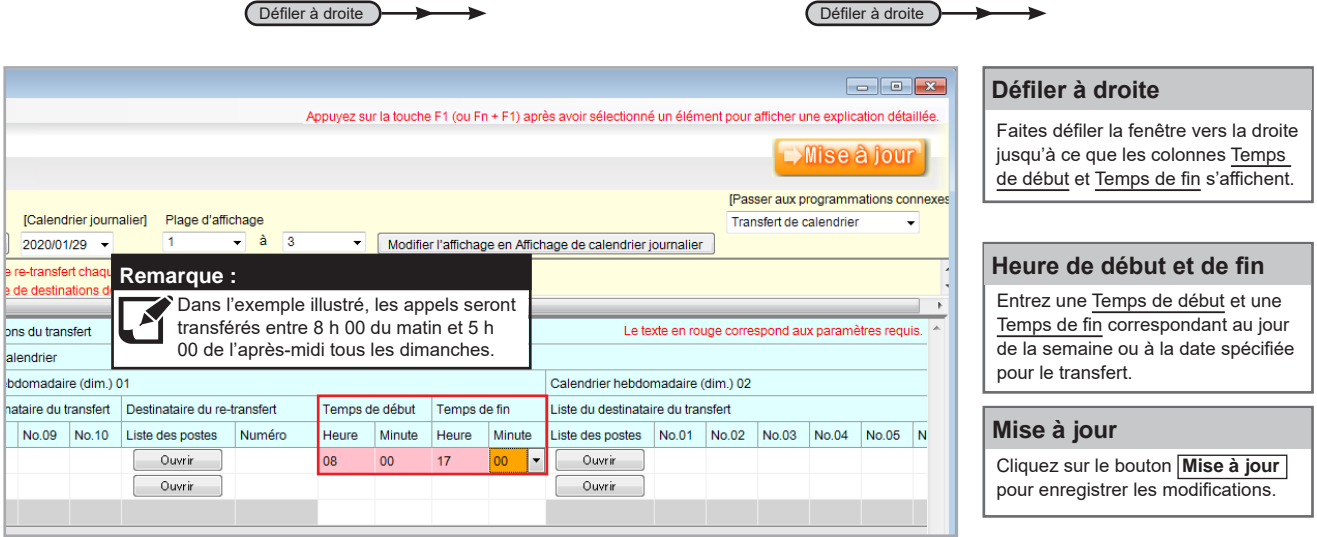

#### **Chargement :**

Le fichier de programmation devra être chargé Le tichier de programmation devra être chargé<br>sur chaque poste pour que ces programmations<br>proponent effet. Benetez vous à la page 12 pour prennent effet. Reportez-vous à la page 12 pour en savoir plus sur la procédure à suivre.

## **Intégration de caméra IP**

#### **Mise en route**

La série IX permet l'intégration de caméras IP compatibles avec le profil ONVIF S. Ces caméras peuvent être appelées par des postes audio ou audio et vidéo, comme elles peuvent être surveillées individuellement par des postes maîtres.

#### **Étape 1 : Ouverture du registre de caméras réseau**

Les caméras réseau doivent être enregistrées au préalable dans l'outil d'assistance.

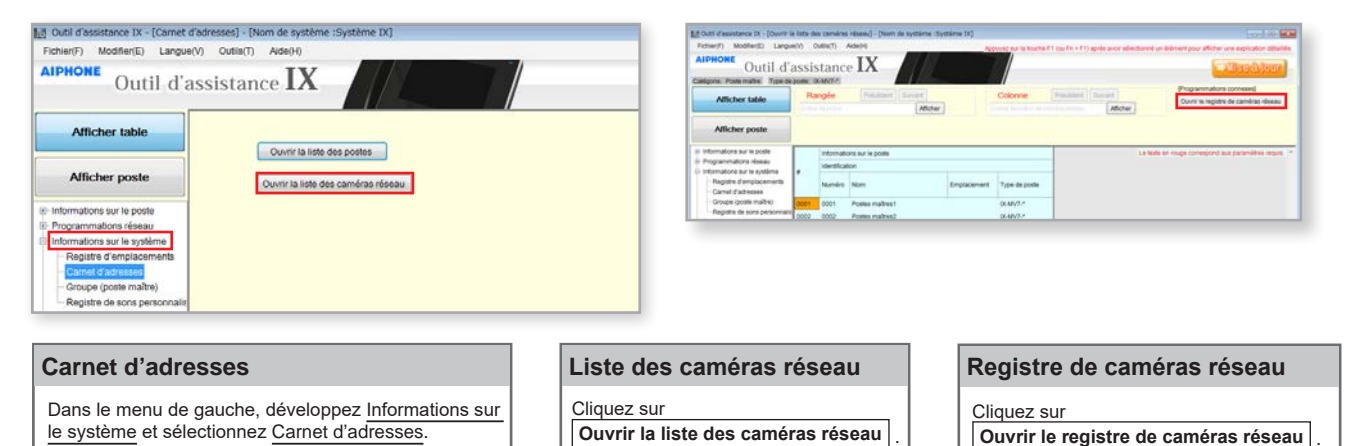

#### **Étape 2 : Enregistrer une nouvelle caméra réseau**

L'outil d'assistance recherchera les caméras réseau disponibles sur le réseau et toutes les caméras trouvées seront répertoriées dans la **Liste de recherche de caméras réseau**. Si aucune caméra connue n'est trouvée, placez l'ordinateur de programmation sur le même commutateur réseau que la ou les caméras et relancez la recherche.

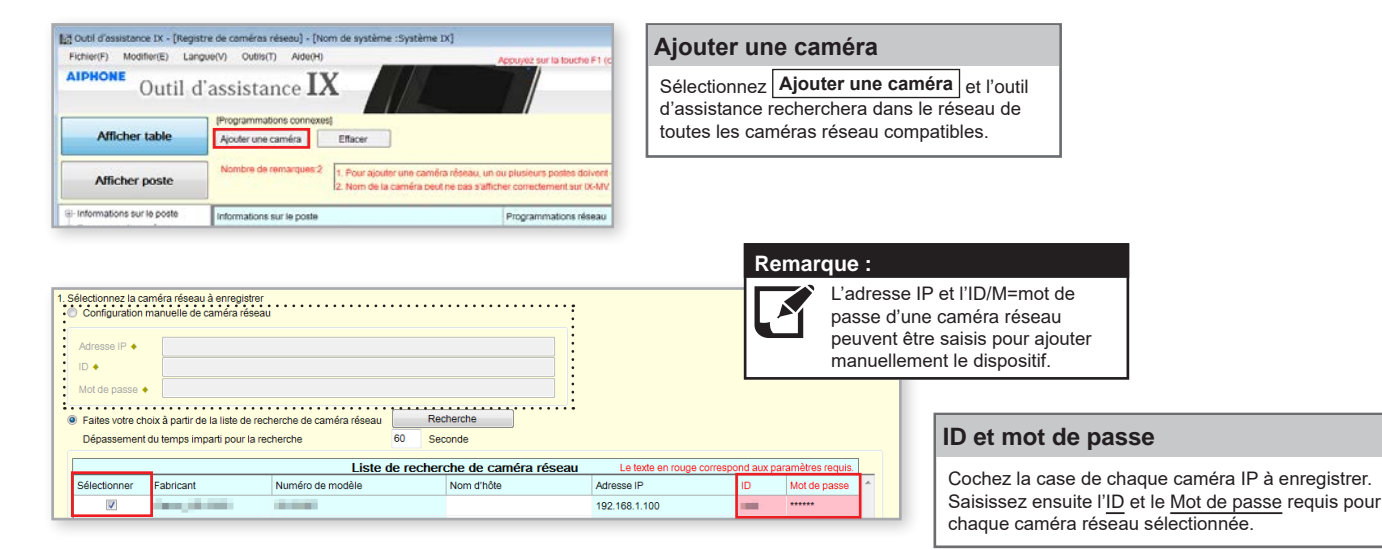

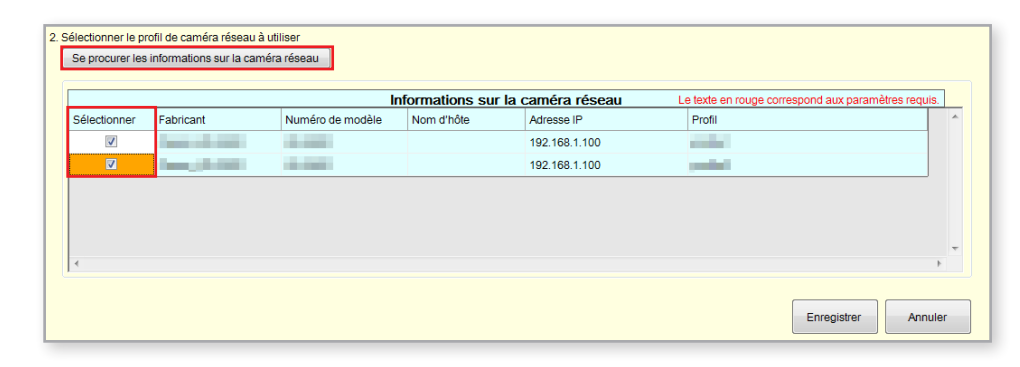

 **Informations sur la caméra IP Sélectionner un profil** Cliquez sur **Se procurer les informations sur la caméra réseau**  pour rechercher automatiquement les informations sur le profil vidéo de la caméra IP.

Cochez la case de chaque profil vidéo de caméra IP à utiliser avec le système.

#### **Enregistrer**

Cliquez sur **Enregistrer** pour appliquer les paramètres sélectionnés et enregistrer les caméras réseau choisies.

## **Intégration de caméra IP**

#### **Étape 3 : Enregistrement d'une caméra réseau sur un poste maître**

Pour qu'un poste maître puisse interagir avec une caméra réseau, que ce soit pendant un appel de caméra ou pendant la surveillance, elle doit être enregistrée dans la **liste de caméras réseau** d'un poste maître.

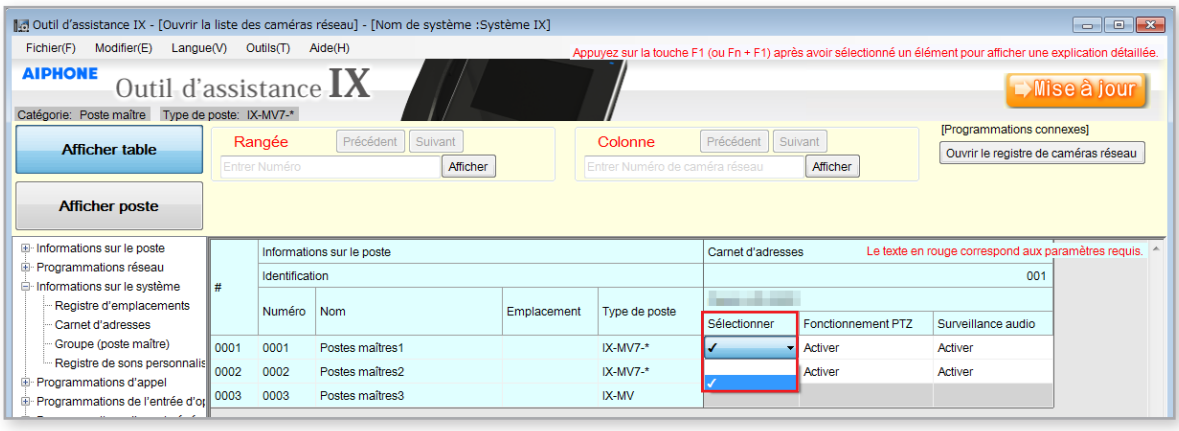

#### **Sélection de la caméra IP**

Utilisez le menu déroulant Sélectionner pour sélectionner chaque poste maître sur lequel vous souhaitez enregistrer la caméra IP.

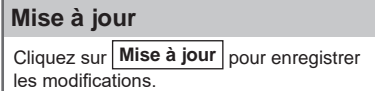

#### **Étape 4 : Affectation d'une caméra réseau à un poste**

Pour affecter une caméra IP à un poste en vue de l'appel du poste, la caméra doit être enregistrée pour chaque poste avec

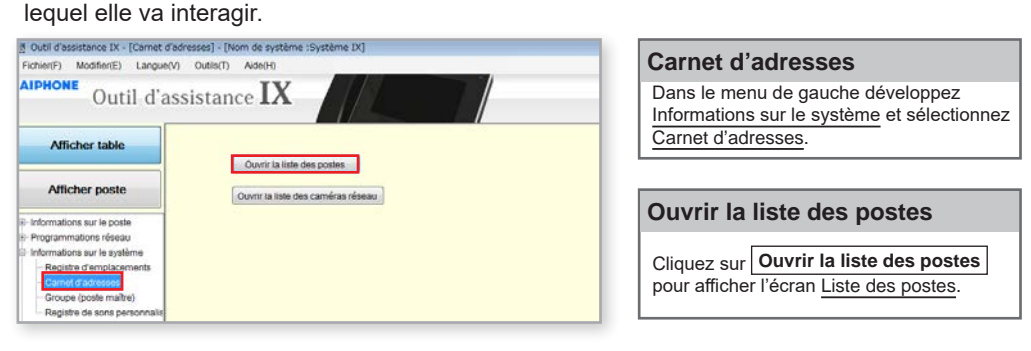

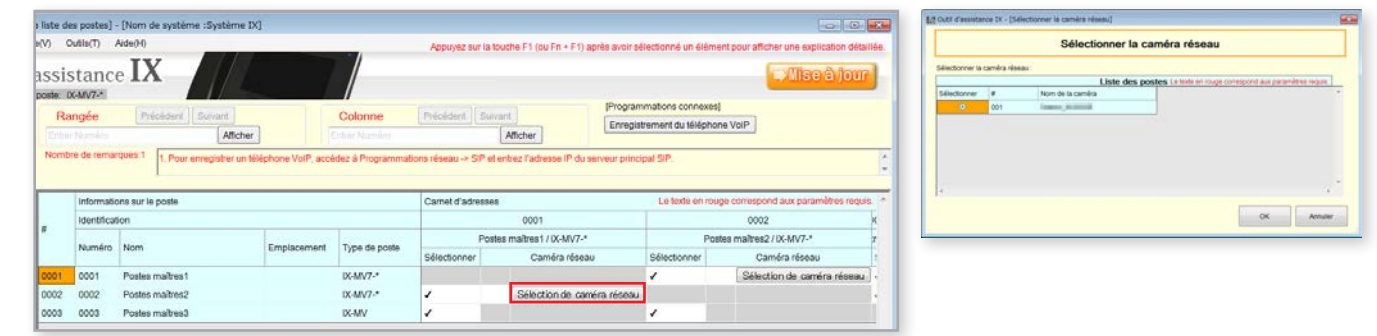

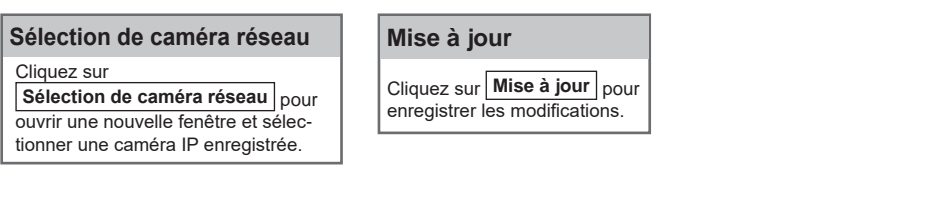

#### **Chargement :**

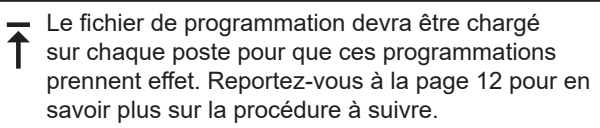

## **Programmations de la minuterie**

#### **Mise en route**

Les minuteries associées aux appels, à la communication et l'ouverture de la porte se trouvent dans différentes sections de l'outil d'assistance. Les étapes suivantes décrivent brièvement ces emplacements et illustrent un exemple de réglage simple de la programmation respective.

#### **Minuterie de la sortie d'ouverture de la porte**

Pour régler la durée pendant laquelle la sortie de relais d'ouverture de la porte s'active, développez **Programmations de l'entrée d'option/la sortie de relais** et cliquez sur **Sortie de relais**.

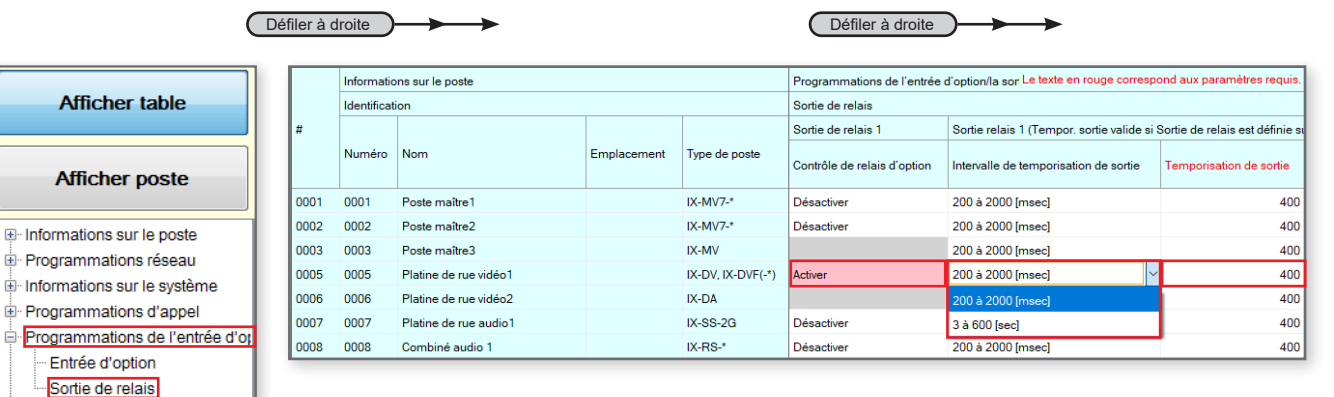

```
Programmations d'appel généra
```
 **Contrôle de relais d'option** Utilisez le menu déroulant pour Activer le transfert en cas d'absence sur un poste.

#### **Intervalle de temporisation de sortie et Temporisation de sortie**

 **Mise à jour**

Cliquez sur le bouton **Mise à jour** pour

enregistrer les modifications.

Utilisez le menu déroulant sous la colonne Intervalle de temporisation de sortie pour sélectionner **200-2 000 (msec)** ou **3-600 (sec)**, puis utilisez la section Temporisation de sortie pour saisir la valeur désirée.

#### **Chargement :**

Le fichier de programmation devra être chargé sur chaque poste pour que ces programmations prennent effet. Reportez-vous à la page 12 pour en savoir plus sur la procédure à suivre.  $\overline{\textbf{t}}$ 

#### **Dépassement du délai d'appel**

Pour définir le temps pendant lequel un poste tente d'appeler un autre poste avant de mettre fin à l'appel, développez **Programmations d'appel** et cliquez sur **Origine de l'appel**.

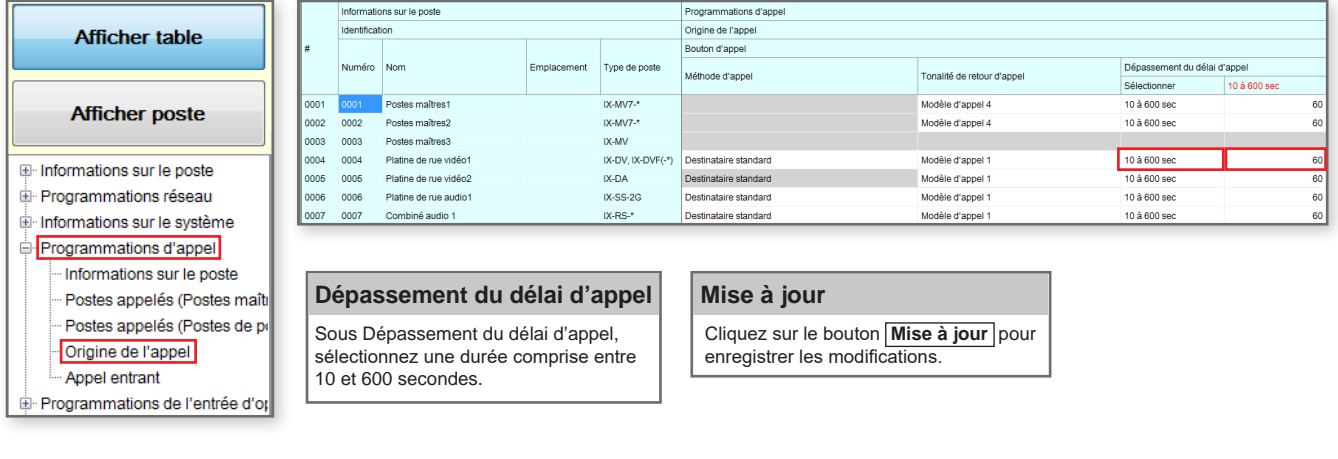

#### **Chargement :**

Le fichier de programmation devra être chargé

sur chaque poste pour que ces programmations prennent effet. Reportez-vous à la page 12 pour en savoir plus sur la procédure à suivre.  $\bar{\uparrow}$ 

## **Programmations de la minuterie**

#### **Dépassement du délai imparti pour parler**

Numérotations rapides/favori

Affectation de sortie d'ouverti Télésurveillance <sup>i</sup> Maintenance

Confidentialité Volume/tonalité Communication Surveillance Affichage du poste maître

Caméra

Pour définir le temps pendant lequel un poste communique avec un autre poste avant de mettre fin à l'appel, développez **Programmations de poste** et cliquez sur **Communication**.

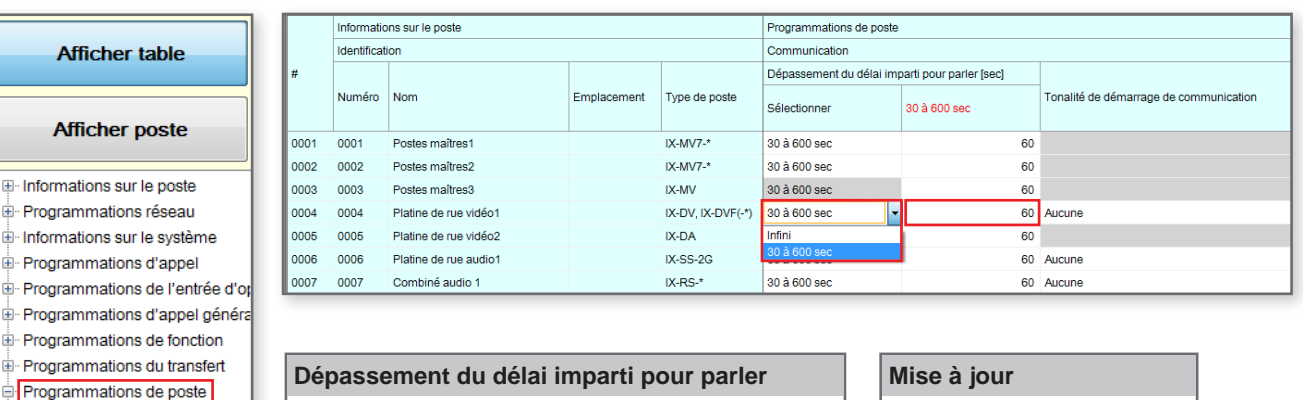

Utilisez le menu déroulant sous la colonne Dépassement du délai imparti pour parler pour sélectionner **Infini** ou **30 à 600 sec**, puis passez à la section 30 à 600 sec pour saisir la valeur de votre choix.

Cliquez sur le bouton **Mise à jour** pour enregistrer les modifications.

#### **Chargement :**

Le fichier de programmation devra être chargé Le fichier de programmation devra être chargé<br>sur chaque poste pour que ces programmations prennent effet. Reportez-vous à la page 12 pour en savoir plus sur la procédure à suivre.

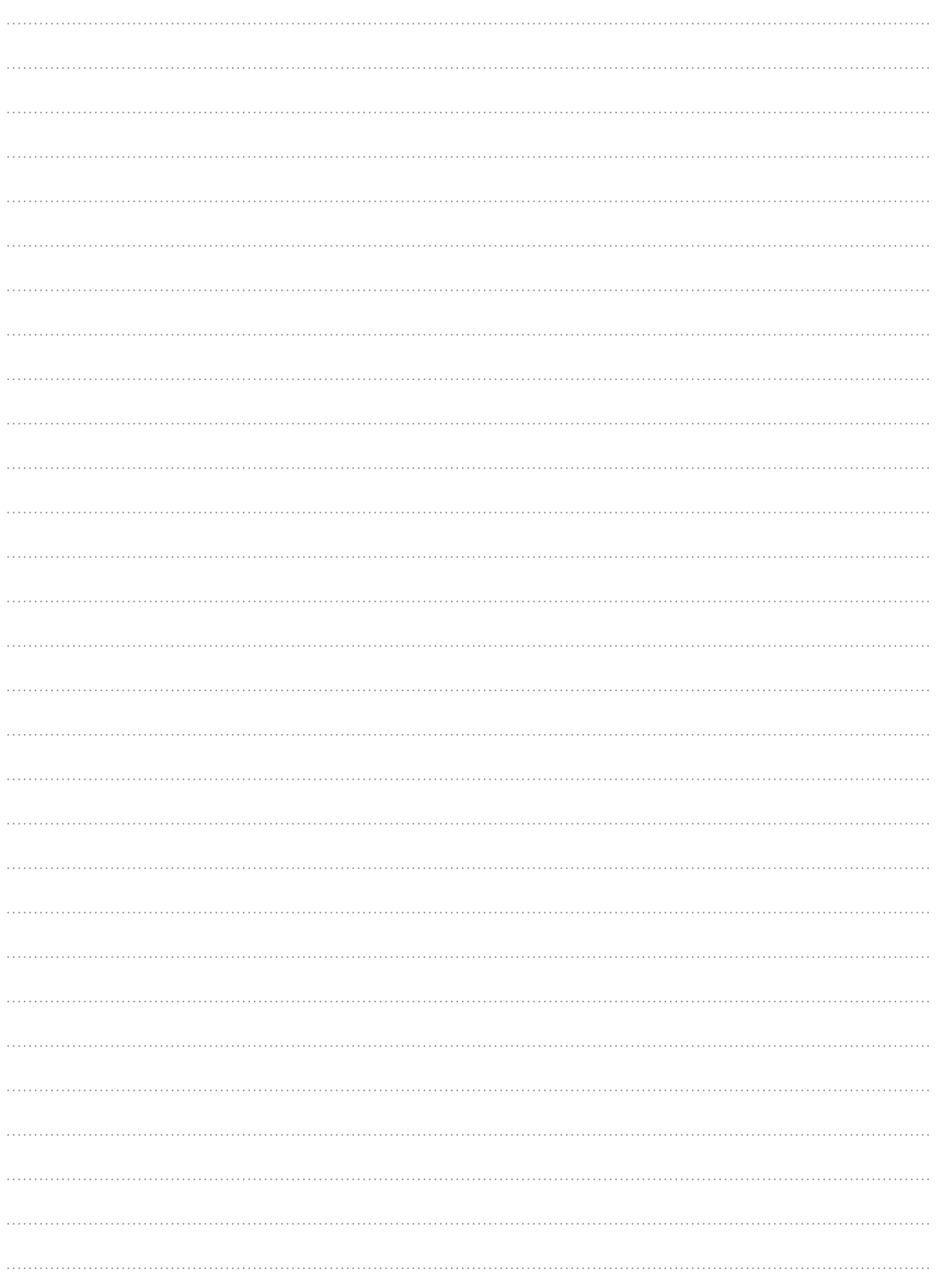

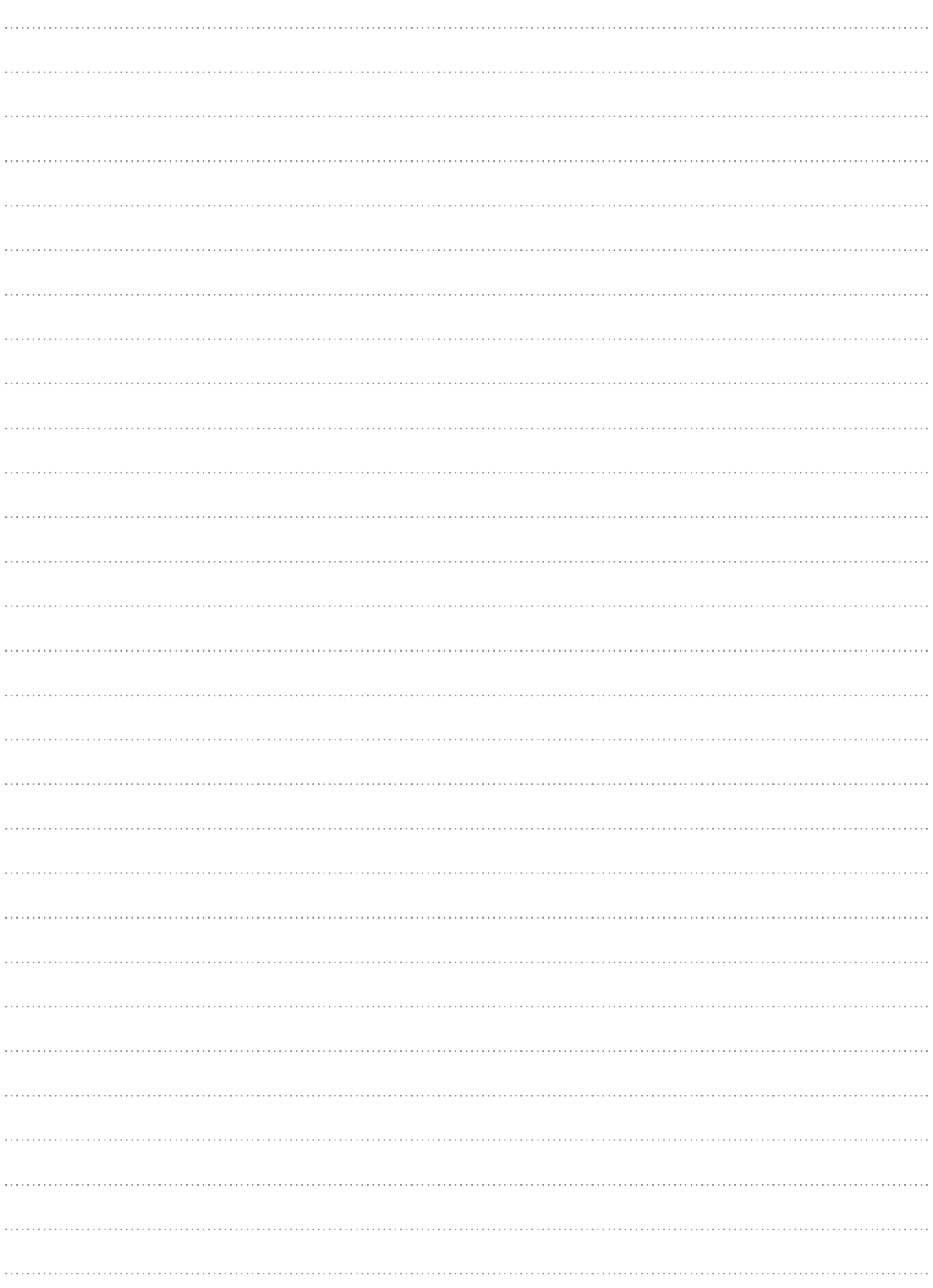

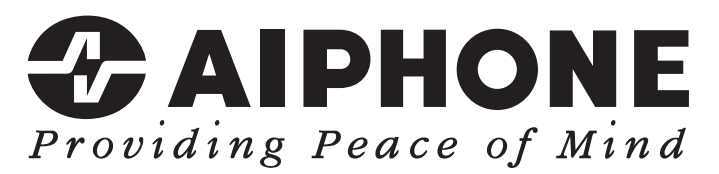

https://www.aiphone.net/

AIPHONE CO., LTD., NAGOYA, JAPAN Date de publication : mai 2024 FK2670  $\oplus$  0524 MA 66361